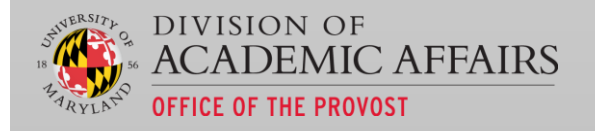

# UMDASHBOARDS USER MANUAL

*"Fostering stronger data driven planning and decision making in a more visually engaging format."*

UMDASHBOARDS USER EIN DER EIN DER EIN DER EIN DER EIN DER EIN DER EIN DER EIN DER EIN DER EIN DER EIN DER EIN<br>Ein der Ein der Ein der Ein der Ein der Ein der Ein der Ein der Ein der Ein der Ein der Ein der Ein der Ein de

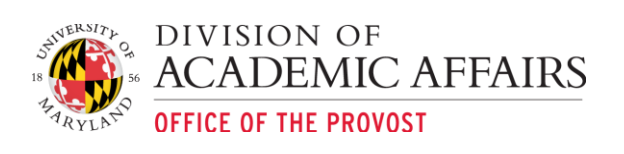

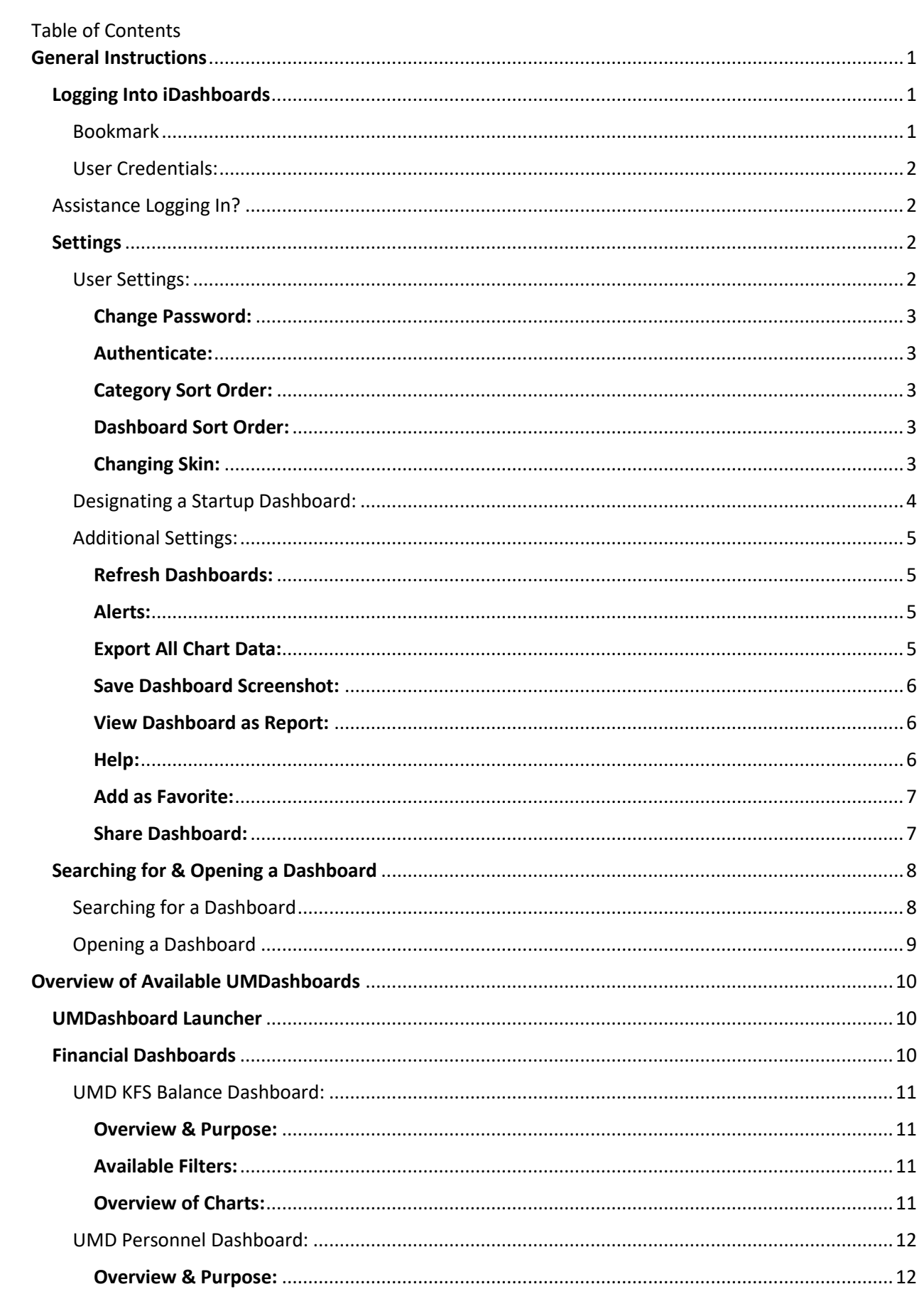

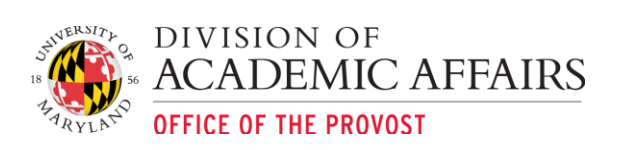

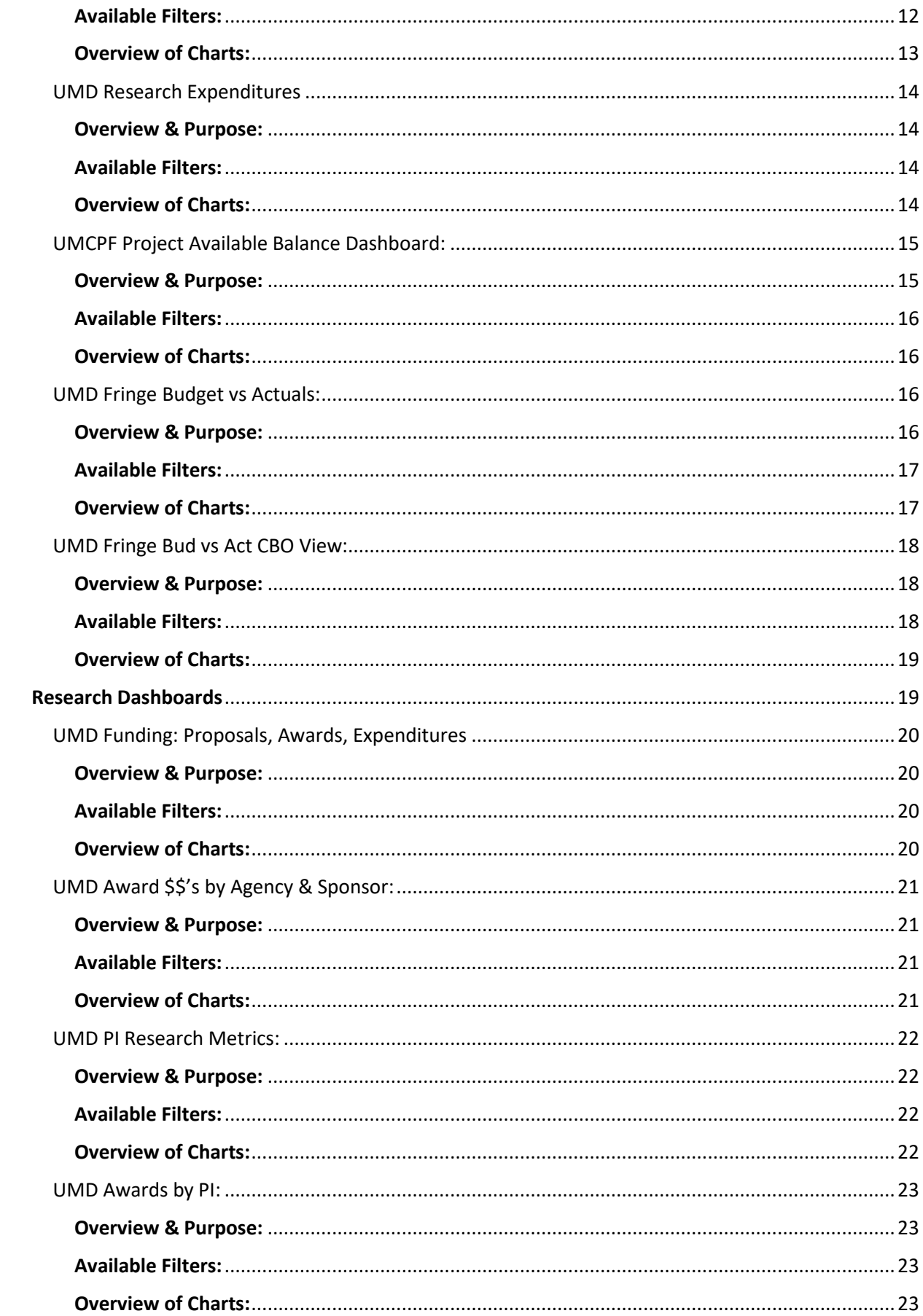

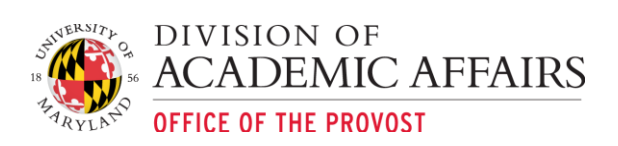

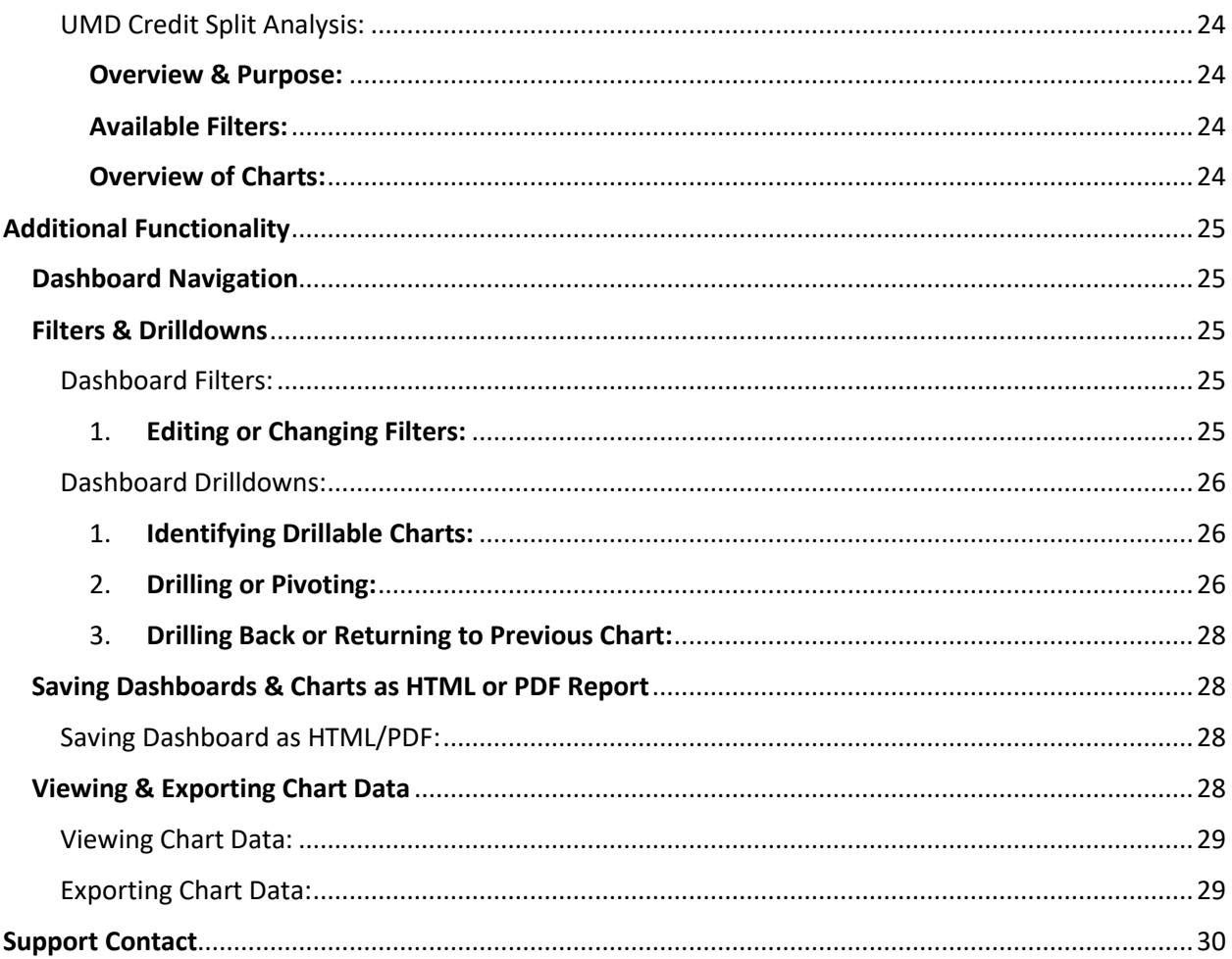

# UMDashboards User Manual

# <span id="page-4-0"></span>General Instructions

# <span id="page-4-1"></span>Logging Into iDashboards

Click on or copy and paste the following URL in your browser of choice: <https://dashboards.umd.edu/idashboards/sso>

<span id="page-4-2"></span>Bookmark: add the site as a bookmark or favorite:

- a. Chrome (Preferred):
	- i. Bookmark icon  $\overrightarrow{M}$

 $\overline{a}$ 

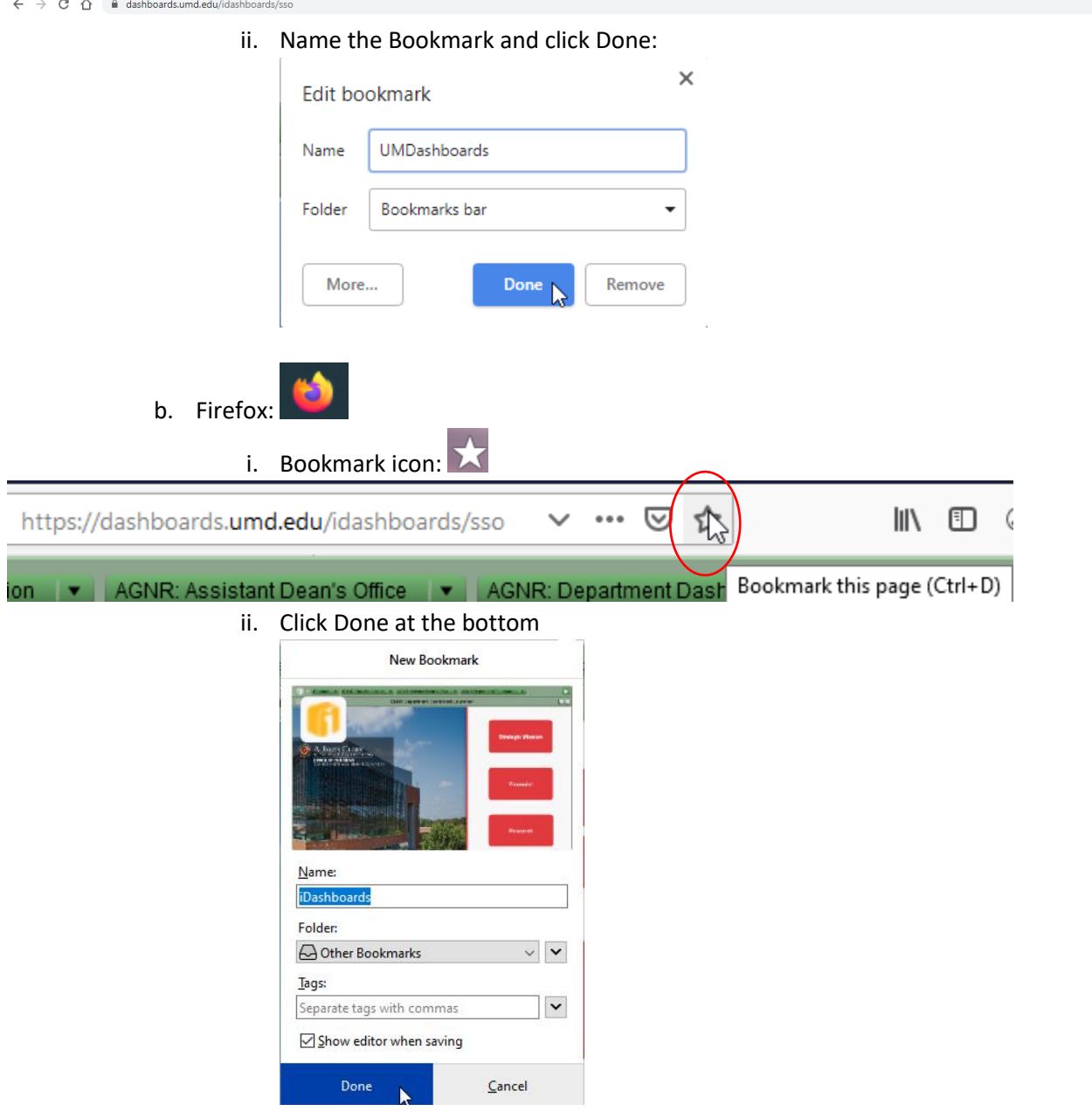

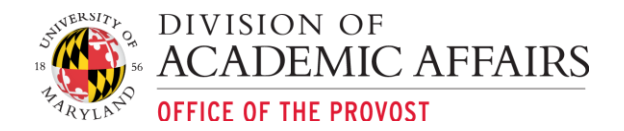

<span id="page-5-0"></span>User Credentials: If you are unable to authenticate using the University CAS system and the below log in screen pops up, enter in your UMD directory ID and password. UMDashboards uses single-sign on authentication. Click Login.

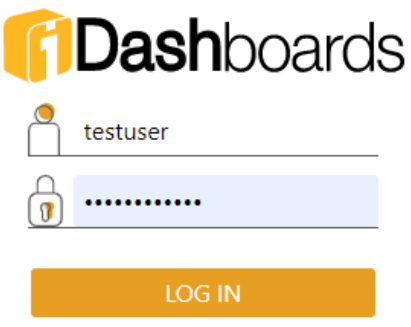

\*The "Log In automatically" checkbox will remember your user credentials and automatically log into iDashboards when navigating to the above URL.

# <span id="page-5-1"></span>Assistance Logging In?

Contact Dashboard & Analytics: <https://analytics.umd.edu/contact/>

# <span id="page-5-2"></span>**Settings**

iDashboards has several configurable user settings including changing the default color scheme or skin of the application, default language, category sort order, etc. This manual will outline the user settings most commonly used.

<span id="page-5-3"></span>User Settings: The User Settings window can be access by selecting the Hamburger menu located in the

top left of the iDashboards application:

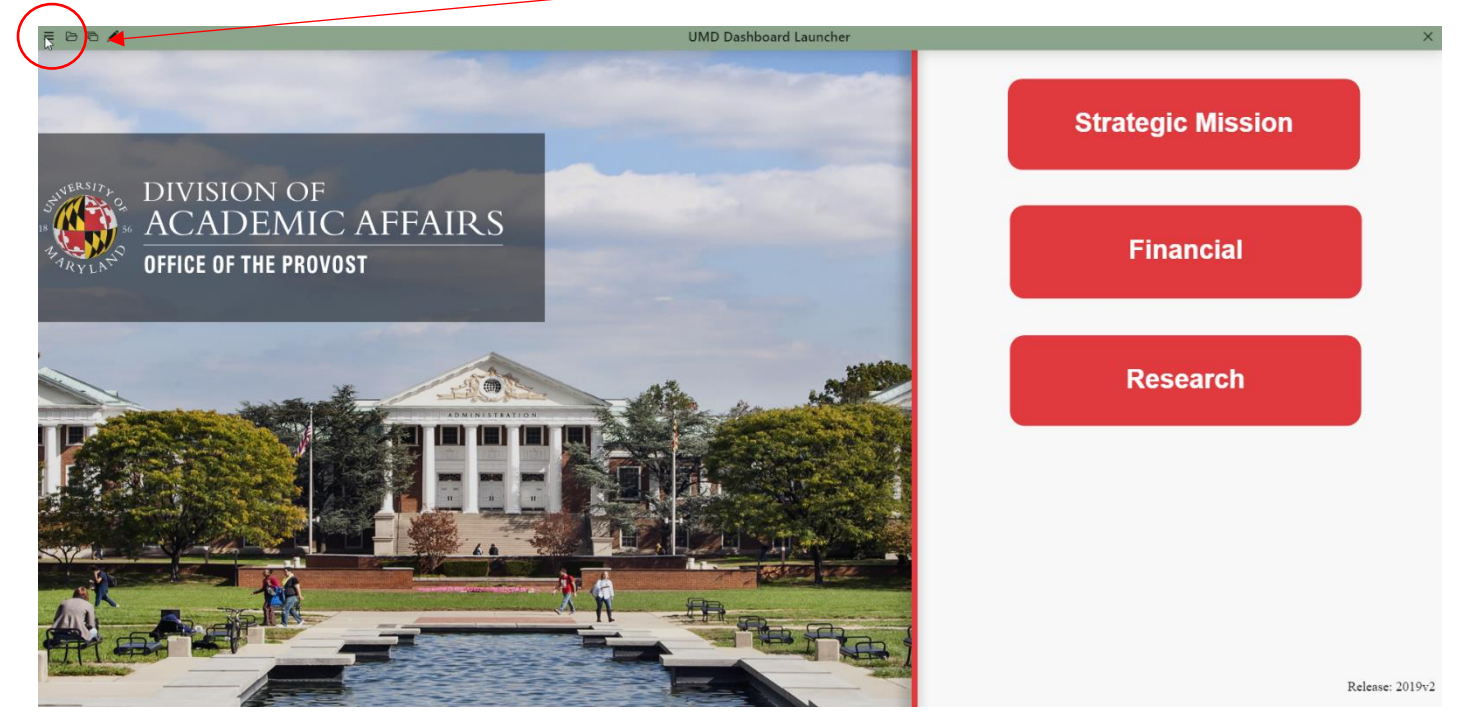

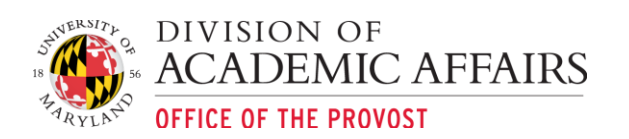

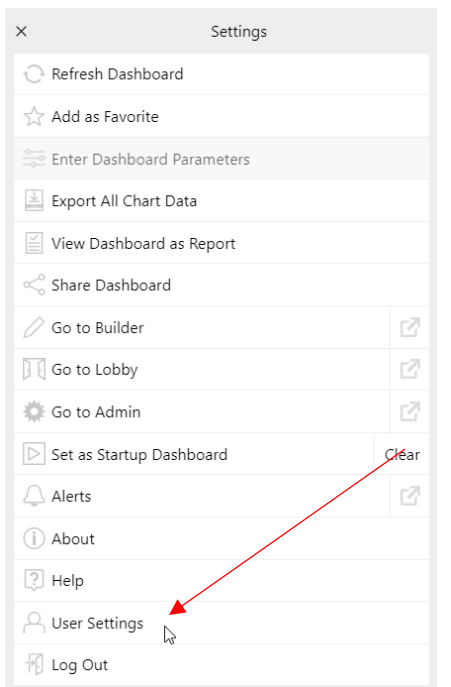

<span id="page-6-0"></span>Change Password: not applicable with University CAS integration.

<span id="page-6-1"></span>Authenticate: Not currently operational.

#### <span id="page-6-2"></span>Category Sort Order:

- Server Order (Default Setting): sorts categories by server order designated by dashboard admin
- Alphabetical Ascending
- Alphabetical Descending

# <span id="page-6-3"></span>Dashboard Sort Order:

- Server Order (Default Setting): sorts dashboards by server order designated by dashboard admin
- Alphabetical Ascending
- Alphabetical Descending

<span id="page-6-4"></span>Changing Skin: The iDashboards default skin is "Soft Green". You can customize the skin or application color scheme within the User Settings by clicking on the dropdown box and selecting your desired color scheme. You must click Save in order to view the new skin color:

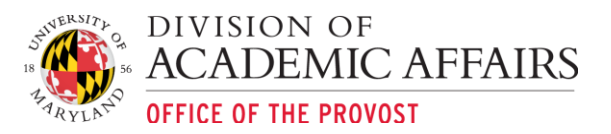

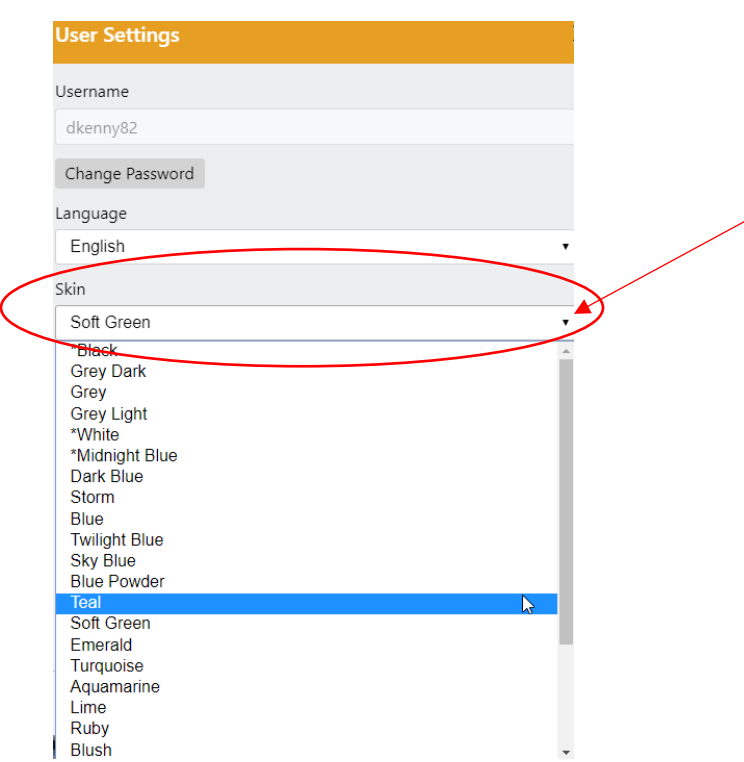

<span id="page-7-0"></span>Designating a Startup Dashboard: Similar to bookmarking a page on a browser, a user can define a start-up dashboard which will appear upon first logging into iDashboards. The Startup Dashboard can be defined by:

- 1. Navigate to the dashboard you'd like to appear when logging in UMDashboards.
- 2. Hamburger Menu  $\rightarrow$  Startup Dashboard

Click the Select button to specify your startup dashboard:

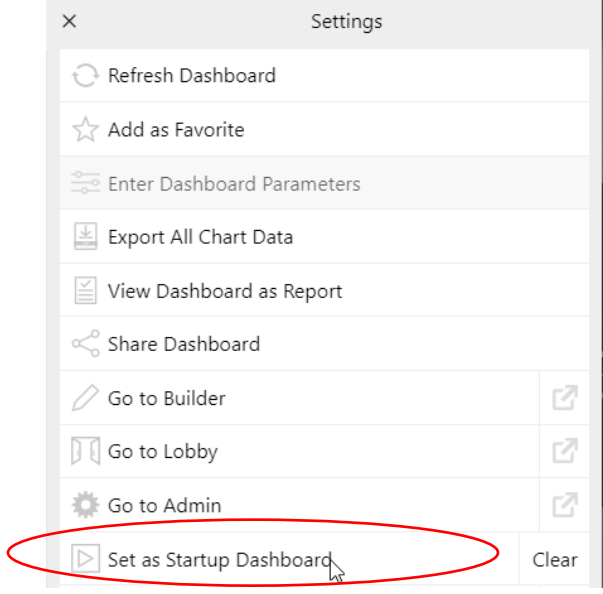

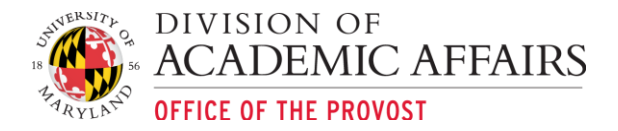

# <span id="page-8-0"></span>Additional Settings:

# <span id="page-8-1"></span>Refresh Dashboards:

Refresh Dashboard

The Refresh icon allows a user to easily refresh the dashboard to update the any newly available data and/or reload the dashboard to remedy chart data errors as show below:

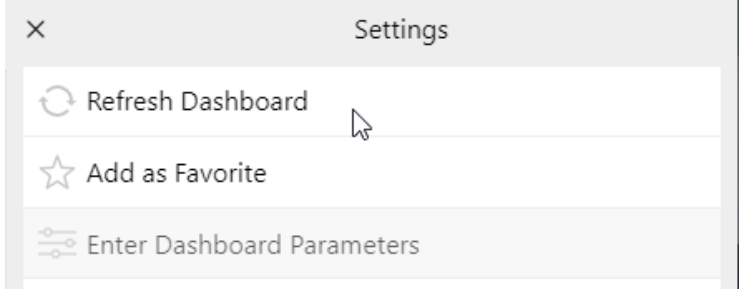

# <span id="page-8-2"></span>Alerts:

Alerts

Not currently utilized for UMDashboards.

# <span id="page-8-3"></span>Export All Chart Data:

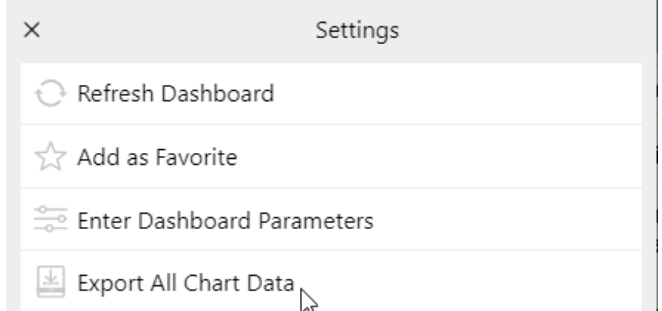

The Export All Chart Data allows users to export all underlying data used to develop the charts in the dashboard. Upon clicking on the Export All Chart Data option, the application will begin downloading all chart data into a zip folder. Users can then open the zipped file and select the .csv file they would like to review:

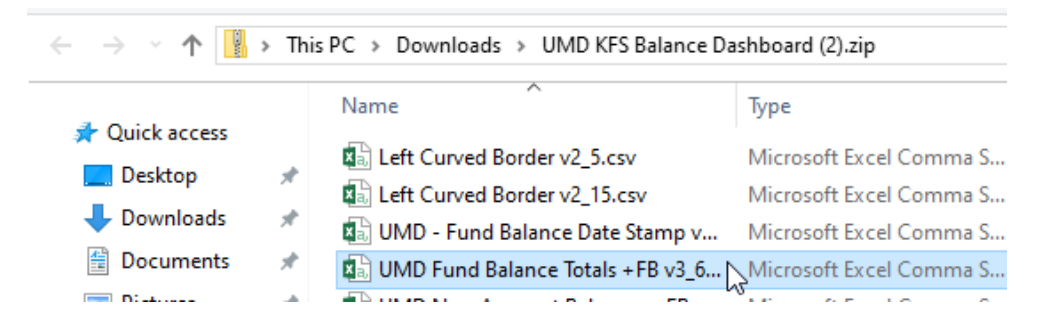

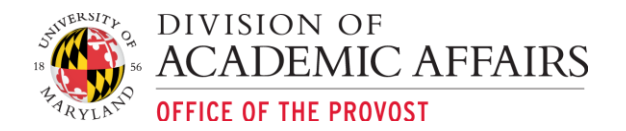

# <span id="page-9-0"></span>Save Dashboard Screenshot:

Selecting this option will prompt the download of a .png image of the currently opened dashboard. The image will be downloaded to your default downloads folder.

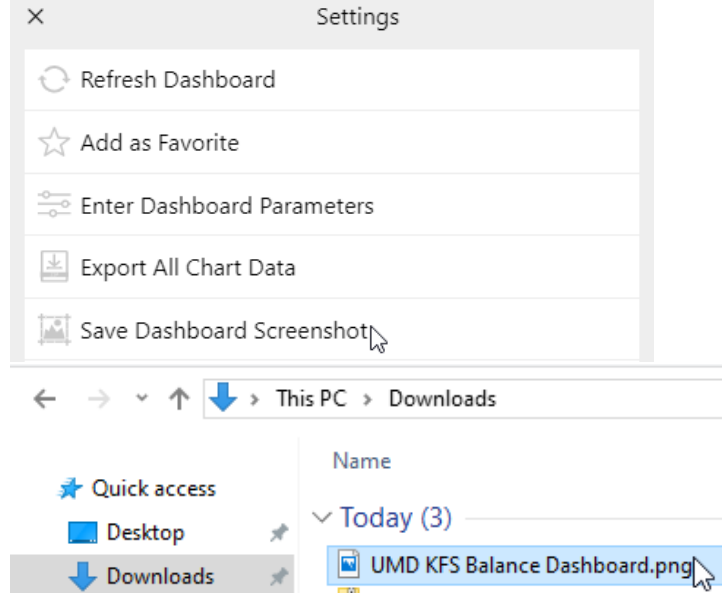

# <span id="page-9-1"></span>View Dashboard as Report:

This option will open a new browser window and will convert the currently opened dashboard into a "report". The report can be downloaded and saved as a PDF. Note that current formatting is rigid and not very user friendly.

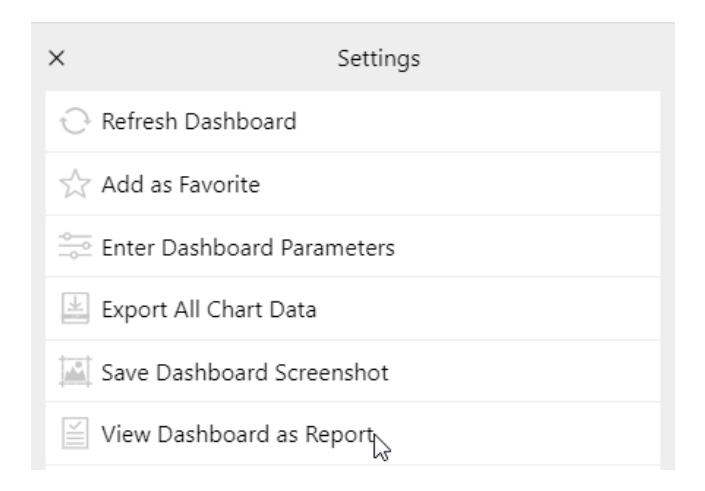

# <span id="page-9-2"></span>Help:

This option will launch a Help window with brief sections on how to navigate the dashboards. This help guide was developed and is managed by the vendor iDashboards.

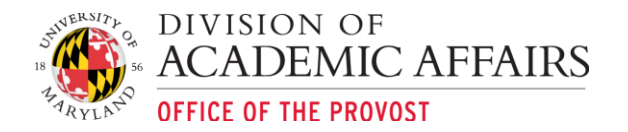

 $\bullet$ 

 $\bullet$ 

# <span id="page-10-0"></span>Add as Favorite:

This option will allow you to save a currently opened dashboards as a favorite. Users can then access their dashboard Favorites by:

1. Navigate to the dashboard you'd like to designate as a "Favorite" and go to dashboard hamburger menu and select "Add as Favorite"

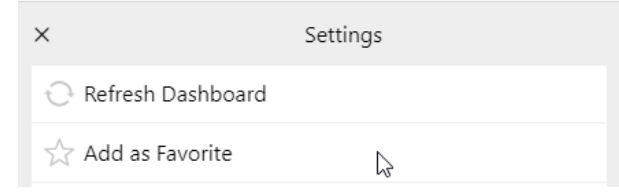

 $\bullet$ 2. To access your favorites select the Open folder in the top left corner

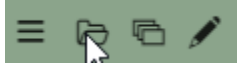

3. Choosing Favorites under Categories

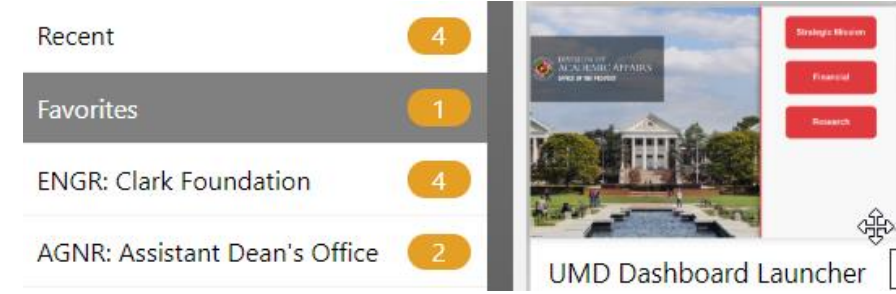

<span id="page-10-1"></span>Share Dashboard: Users can now share dashboards using the Share Dashboard feature under the Settings menu.

1. Select the settings hamburger menu and choose Share Dashboard

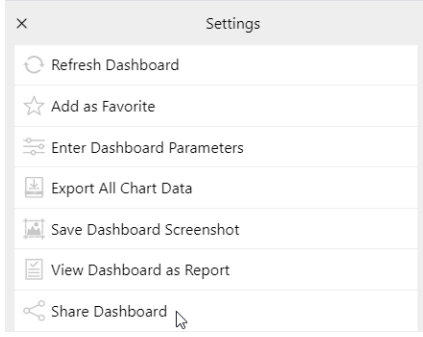

 $\bullet$ 2. Users will then be provided the option of sharing the dashboard via "Copy" which will copy the dashboard link provided and can be pasted in an email or messaging platform (Gchat/Slack). Selecting the "Email" option should launch a new message for your default email application/provider:

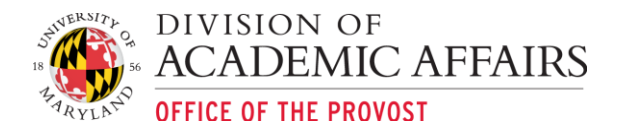

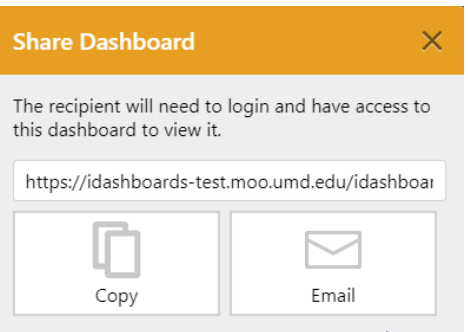

# <span id="page-11-0"></span>Searching for & Opening a Dashboard

Users can search for and open dashboards using the following navigation methods:

1. Open folder menu icon located in the top left corner

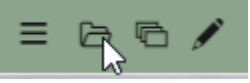

- 2. Using the dashboards saved under Favorites
- 3. Clicking on a dashboard image within the dashboard launcher

# <span id="page-11-1"></span>Searching for a Dashboard

Users can now search for dashboards using the "Search for Dashboard…" text box after choosing the Open Dashboard icon in the top left corner of the application browser. The below example details searching for the UMD Dashboard Launcher.

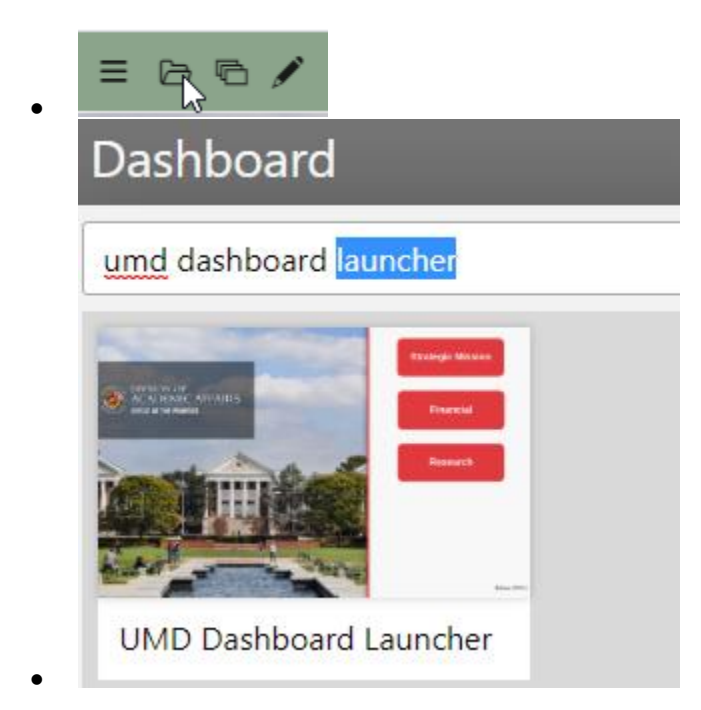

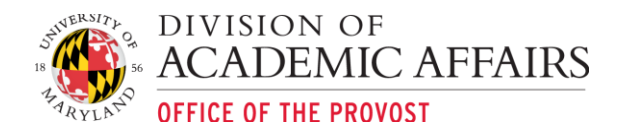

# <span id="page-12-0"></span>Opening a Dashboard

1. If you designated a dashboard launcher as your startup dashboard, you can simply click on a dashboard image to launch a dashboard:

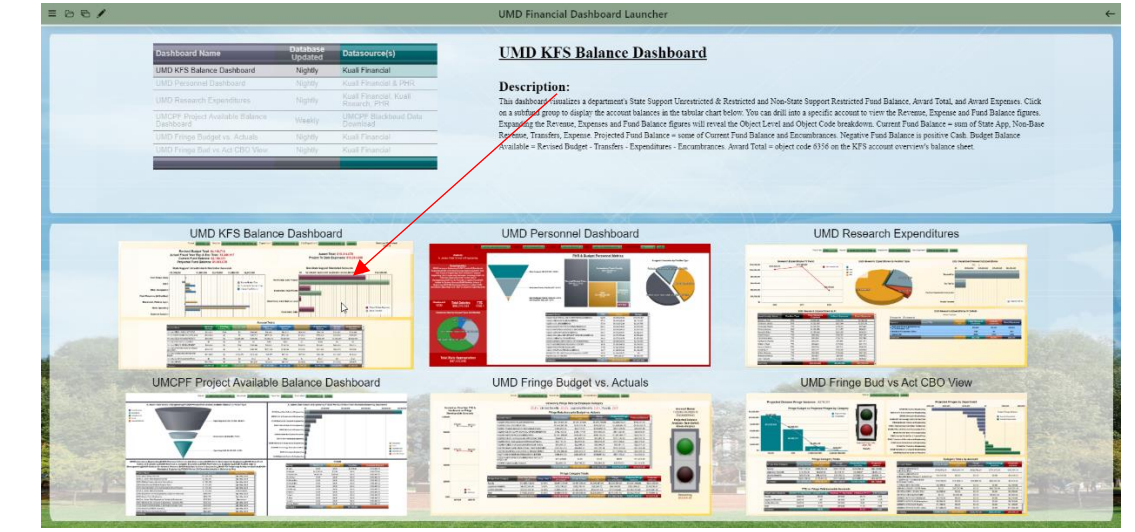

2. If applicable, users with multiple categories can search dashboards across categories using the "Search for Dashboard…" or can narrow down the dashboards available within a category or categories by using the "Search for Category…" box

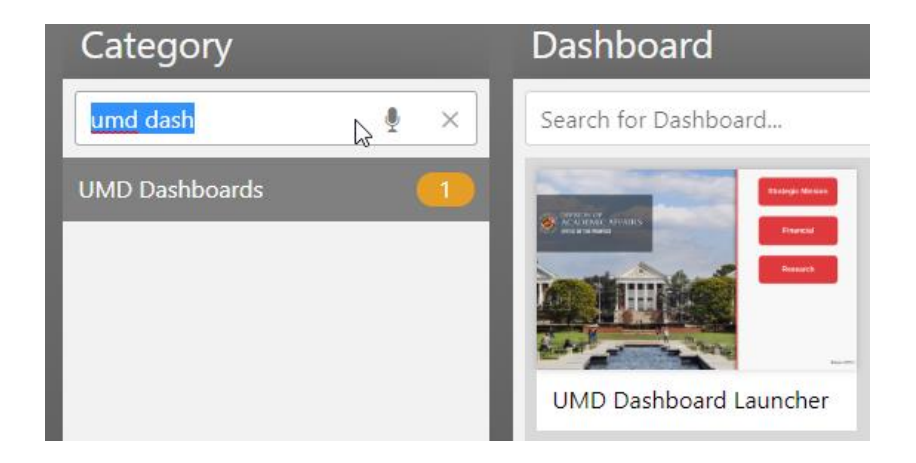

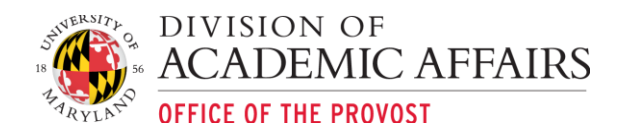

# <span id="page-13-0"></span>Overview of Available UMDashboards

The UMDashboards were developed by a collaborative team comprised of college, department and administrative resources. Each dashboard tells a different story aimed at identifying opportunities, facilitating productive conversations and assisting in planning.

- 1. Standardized reporting from multiple data sources within one user interface.
- 2. Aggregated and detail level financial information with a click of a mouse.
- 3. Timely and accurate reporting tools to facilitate planning and decision-making.
- 4. Engaged end users via intuitive, visually appealing data visualizations.

The dashboards are comprised of multiple campus datasources including: KFS, PHR, BPM and Kuali Research (KR).

# <span id="page-13-1"></span>UMDashboard Launcher

The UMDashboard Launcher Dashboard contains category links to five different sets of dashboards:

- 1. **Financial** a suite of financial dashboards to aid in the oversight and management of department finances and position management.
- 2. **Research** a suite of research related dashboards displaying sponsored research metrics.

# <span id="page-13-2"></span>Financial Dashboards

A suite of financial dashboards to aid in the oversight and management of department finances and position management. The suite of financial dashboards can be accessed by click on the "Financial" button located on the UMD Dashboard Launcher under the UMD Dashboards category.

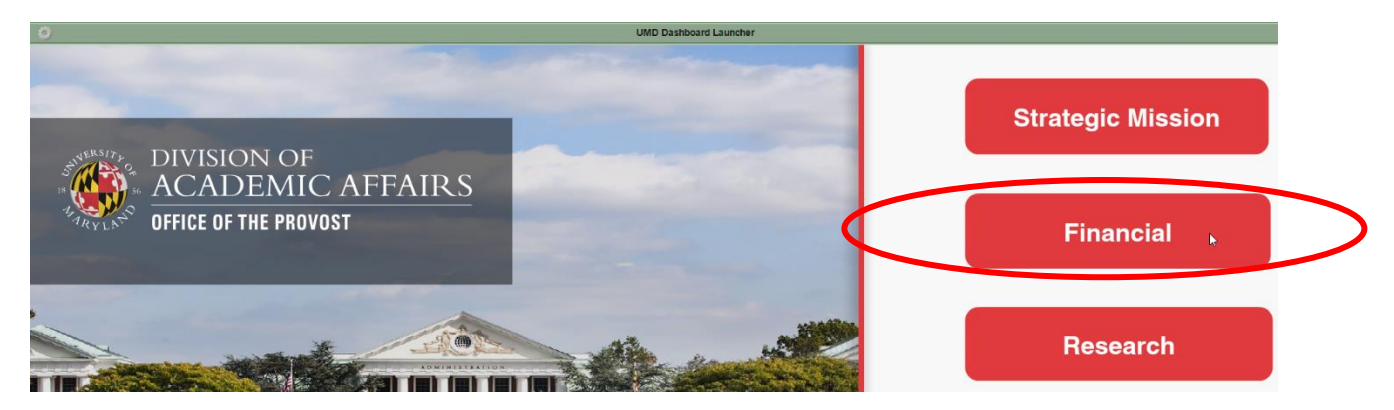

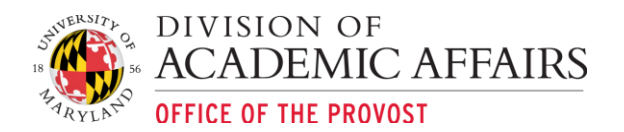

# <span id="page-14-0"></span>UMD KFS Balance Dashboard:

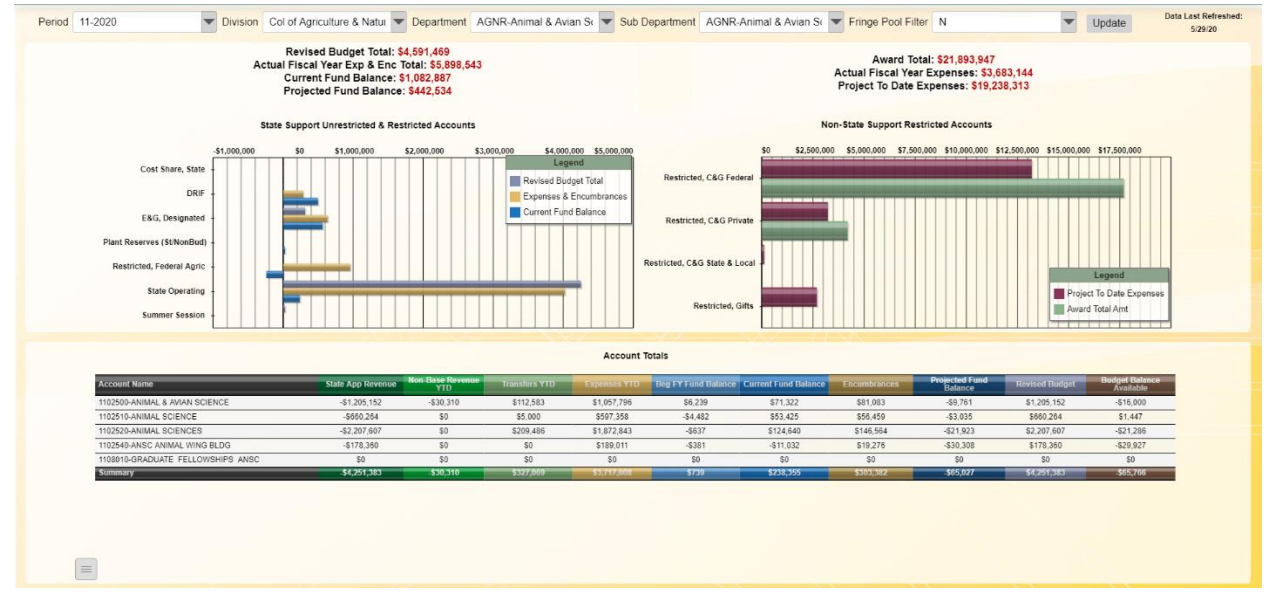

# <span id="page-14-1"></span>Overview & Purpose:

This dashboard visualizes a department's Non-Restricted and Restricted Fund Balance and Budget Balance Available. Click on a subfund group to display the account balances in the tabular chart below. You can drill into a specific account to view the Revenue, Expense and Fund Balance figures. Expanding the Revenue, Expenses and Fund Balance figures will reveal the Object Level and Object Code breakdown. The fringe pool filter allows users with division level access to filter the dashboard to view only the fringe pool accounts (Y), all accounts (Y,N) or all other accounts (N).

The purpose of this dashboard is to allow division, department and subdepartment business managers to:

- 1. Understand the financial state of the selected unit(s).
- 2. Identify funding sources including current year budget balance available and projected fund balance. **Projected Fund Balance=**Current Fund Balance – Encumbrances.
- 3. In collaboration with unit leadership, design financial plans to support strategic objectives and day-to-day operations.

# <span id="page-14-2"></span>Available Filters:

- 1. Period: previous end of year (EOY) and current, active FY fiscal period.
- 2. Division
- 3. Department
- 4. Sub Department
- 5. Fringe Pool Filter

<span id="page-14-3"></span>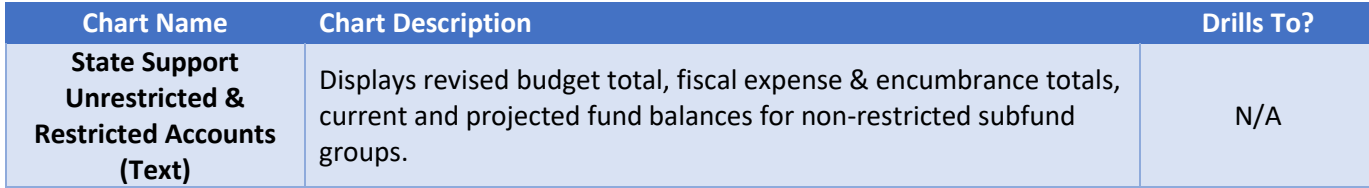

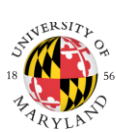

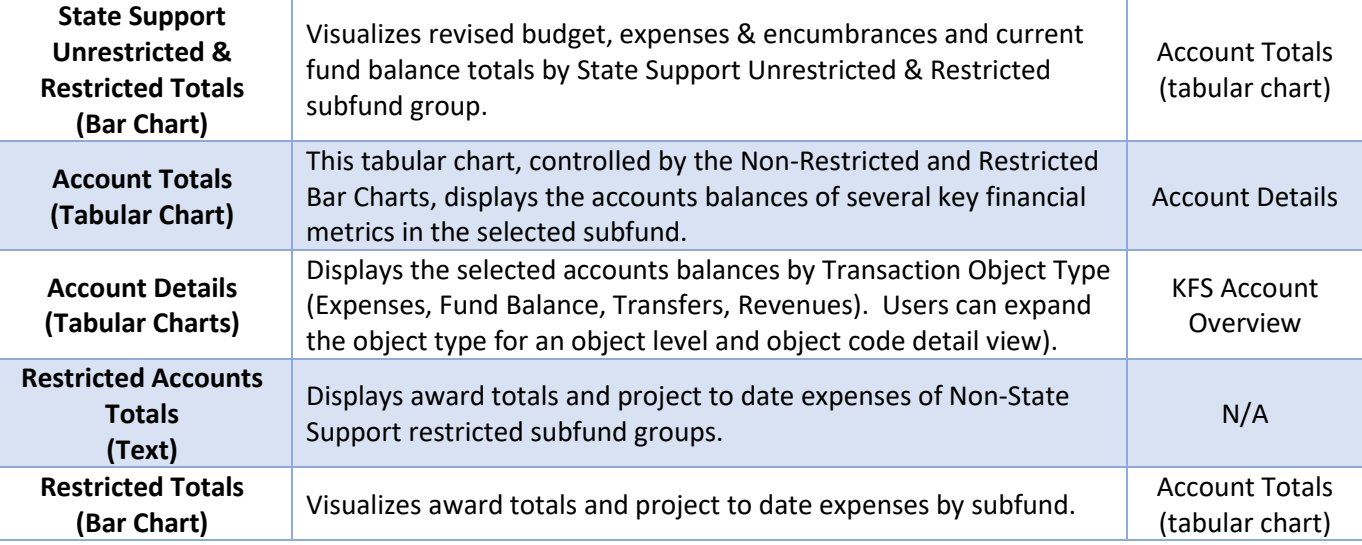

# <span id="page-15-0"></span>UMD Personnel Dashboard:

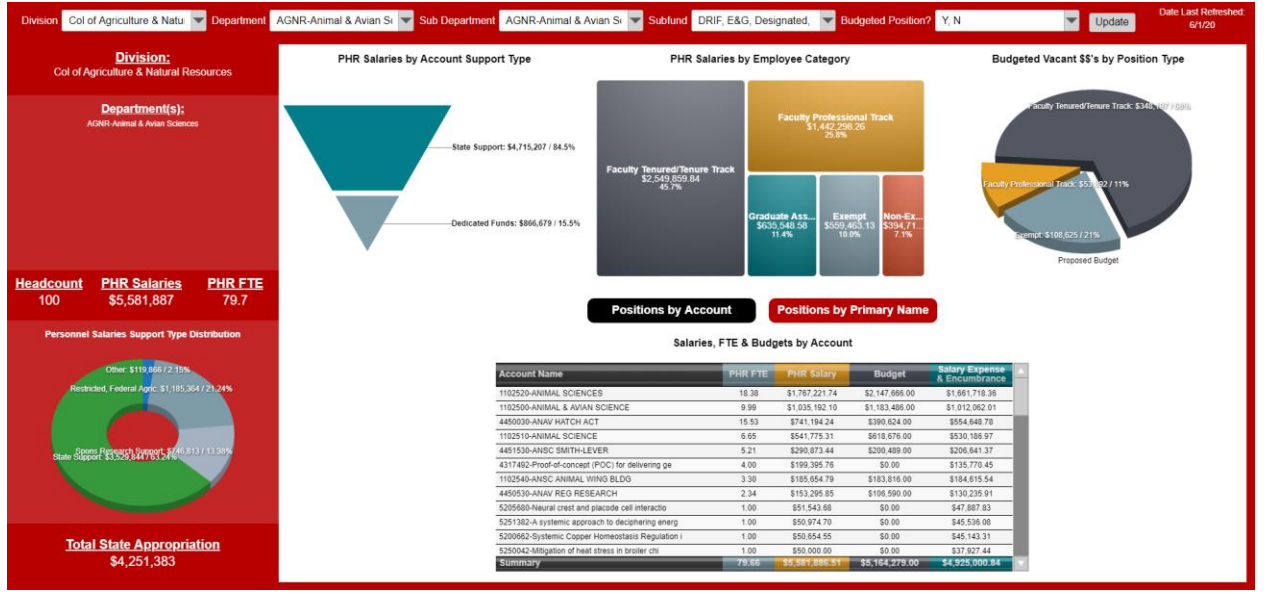

# <span id="page-15-1"></span>Overview & Purpose:

Replacing the UMD Faculty & Staff dashboard, this dashboard displays all employees' PHR salaries, related budget and KFS salary expense & encumbrances. The purpose of this dashboard is to provide a tool to units to easily identify employee funding resources and manage position vacancies for personnel management and utilization. Users can sort by account or by primary name and drill into an employee's details to see all funding accounts/sources across the University.

# <span id="page-15-2"></span>Available Filters:

- 1. Division
- 2. Department
- 3. Subdepartment
- 4. Subfund
- 5. Budgeted Position?

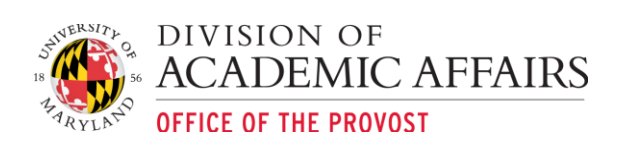

<span id="page-16-0"></span>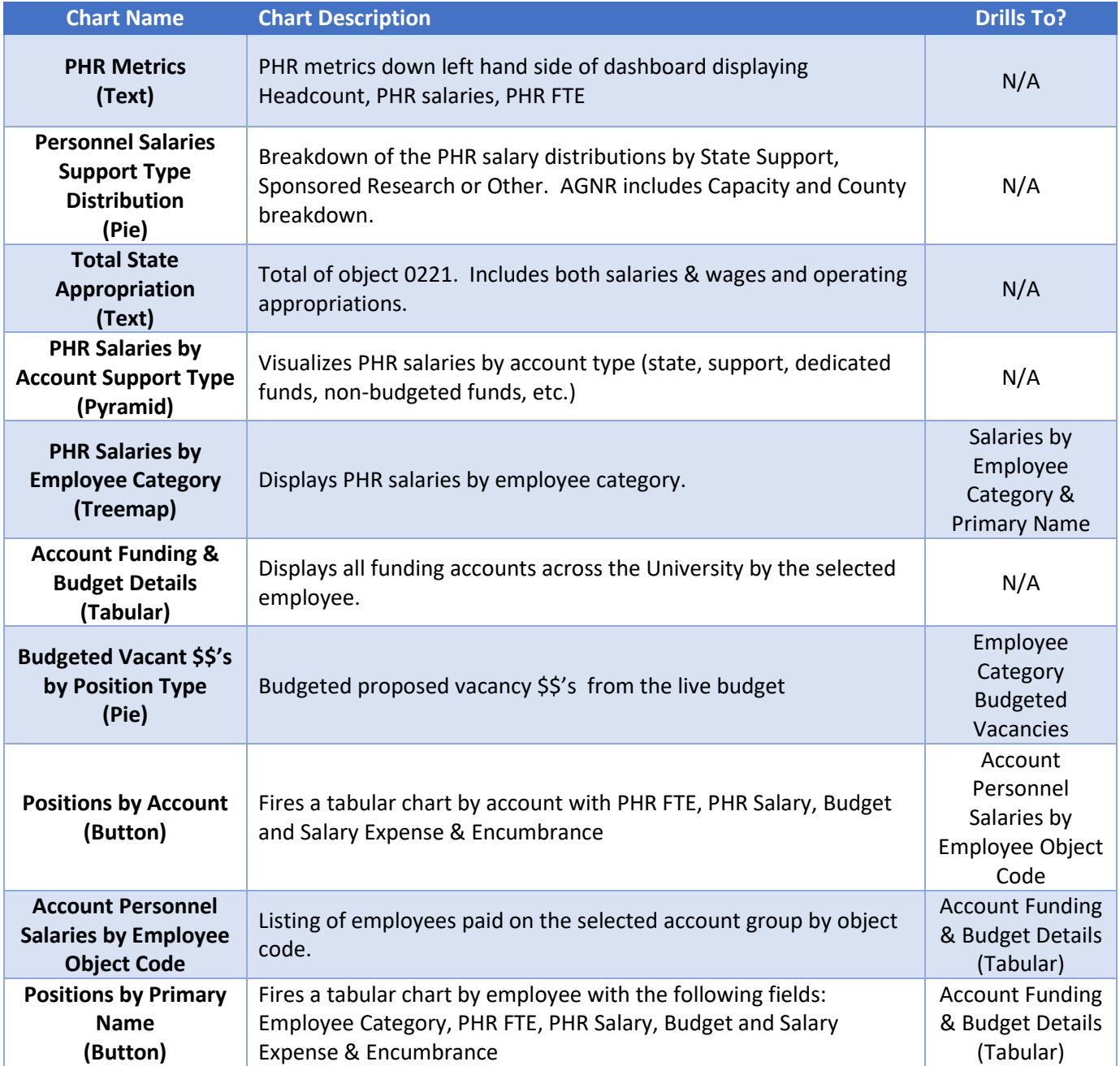

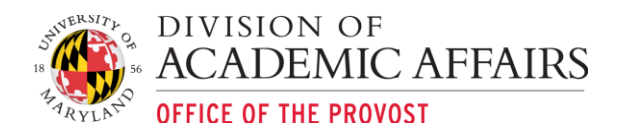

# <span id="page-17-0"></span>UMD Research Expenditures

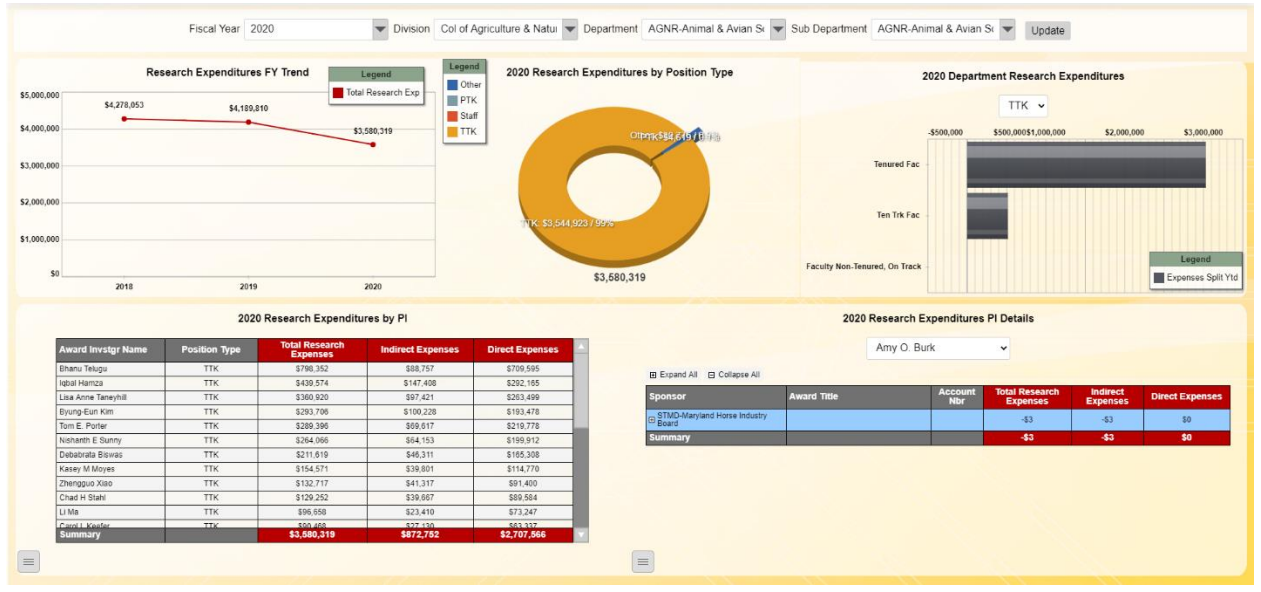

# <span id="page-17-1"></span>Overview & Purpose:

This dashboard visualizes the department/subdepartment research expenditures by fiscal years 2018- 2020 **administered by the department** by position type, category status and PI. Users can filter the bar chart by position type by clicking on any slice of the pie chart to the left of the bar chart titled "….Research Expenditures by Position Type". The "…Research Expenditures by PI" tabular chart can be sorted by any of the column names. Clicking on an investigator drills the investigator's research expenditures by sponsors and selected fiscal year. Users can expand the tabular chart to reveal the award title, account number and the breakdown of the research expenditures.

The purpose of this dashboard is to allow division, department and subdepartment business managers to:

1. Identify the selected fiscal year's research expenditures administered by the unit by position type, category status, investigator and investigator award details including title, account number and indirect vs. direct expenses.

#### <span id="page-17-2"></span>Available Filters:

- 1. Fiscal Year
- 2. Division
- 3. Department
- 4. Sub Department

<span id="page-17-3"></span>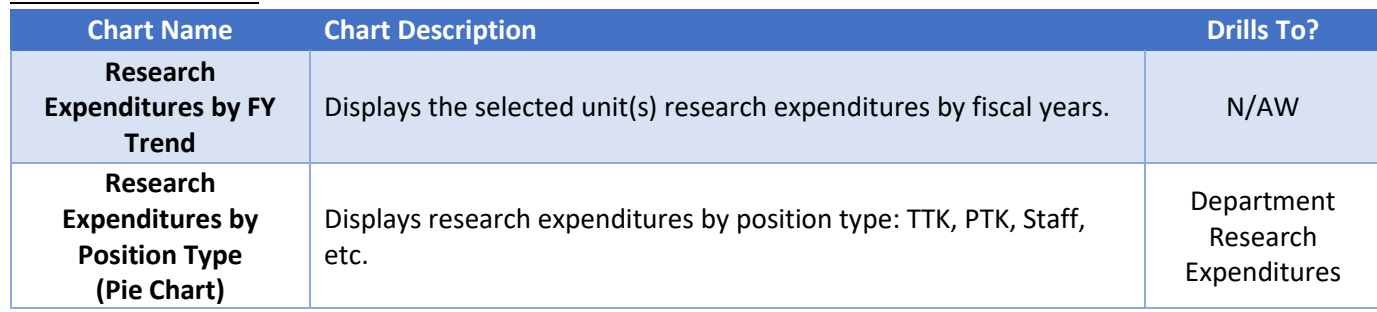

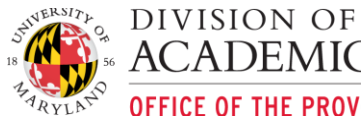

**ACADEMIC AFFAIRS OFFICE OF THE PROVOST** 

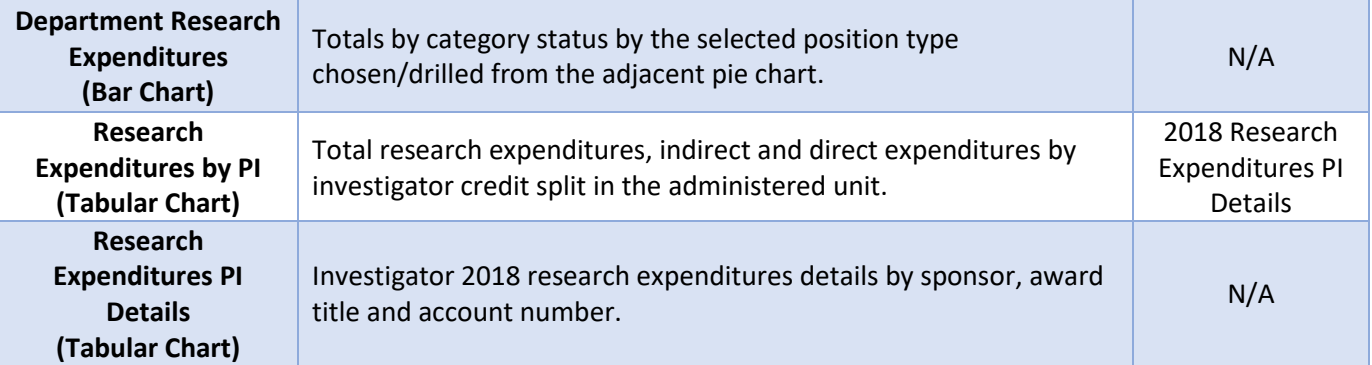

# <span id="page-18-0"></span>UMCPF Project Available Balance Dashboard:

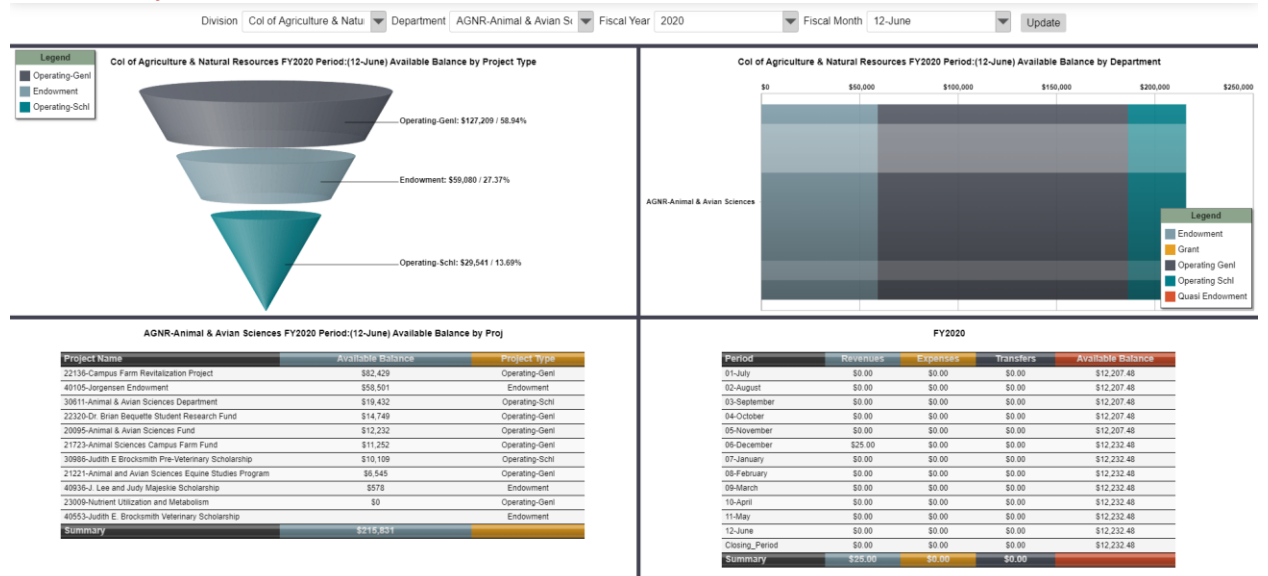

# <span id="page-18-1"></span>Overview & Purpose:

The UMCPF Project Available Dashboard features endowment and operating available balances by department, project, fiscal year and fiscal month.

# **\*\*Please note that this dashboard requires users to request access .\*\***

The UMD Award \$\$'s by Agency & Sponsor dashboard features the division and or department award totals and trend by fiscal year. Users can pivot the treemap chart by selecting clicking on a conical slice in the above cone chart. Selecting a treemap project box will drill the adjacent tabular chart with Revenue, Expense, Transfer and Available Balance totals by project within the selected fiscal year/period.

# **Available Balance Calculation:**

- o Operating: Running balance net of project expense, revenue and transfers
- o Endowment: Budget Current FY expenses

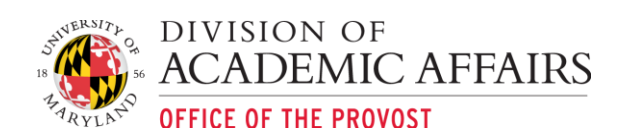

# <span id="page-19-0"></span>Available Filters:

- 1. Division
- 2. Department
- 3. Fiscal Year
- 4. Fiscal Month

# <span id="page-19-1"></span>Overview of Charts:

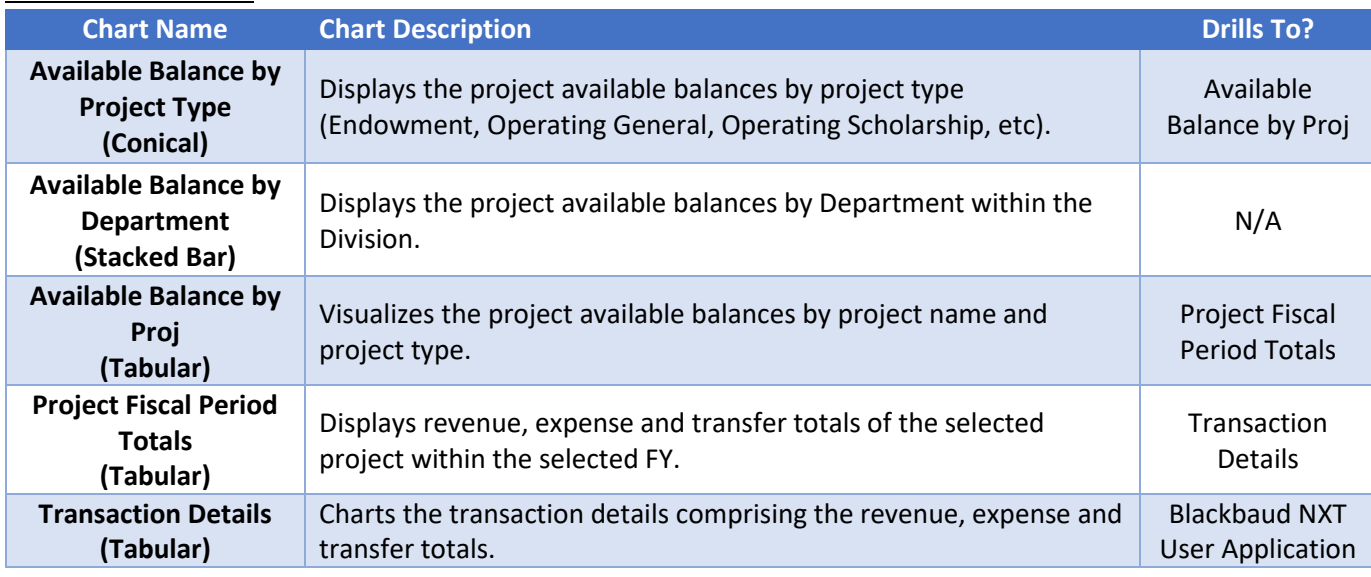

# <span id="page-19-2"></span>UMD Fringe Budget vs Actuals:

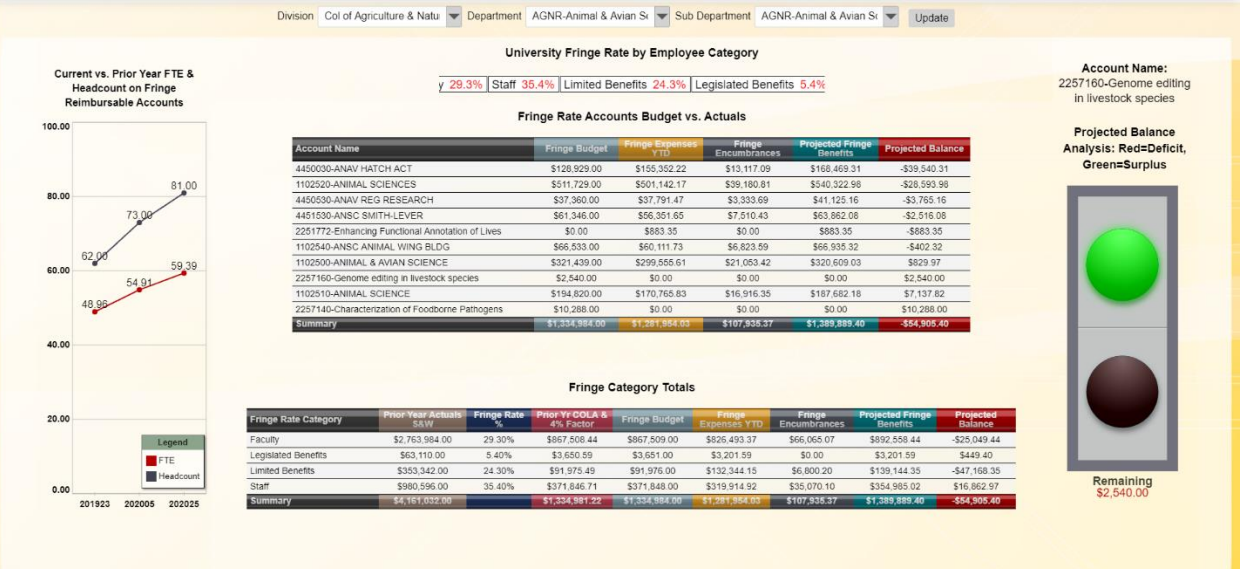

# <span id="page-19-3"></span>Overview & Purpose:

The UMD Fringe Budget vs Actuals dashboard visualizes fringe budgets by Division, Department, Sub-Department and account vs. the fringe rate expenses and outstanding fringe encumbrances. Users can selected a Division, Department or Sub-Department. The top tabular chart with the account listing and thermometer to the left will refresh upon the selected filter inputs. Users can scroll over the account listing and the stoplight will interact with the account's projected balance. Green light=projected surplus and Red light=projected deficit. Click on an account will drill the bottom tabular chart to

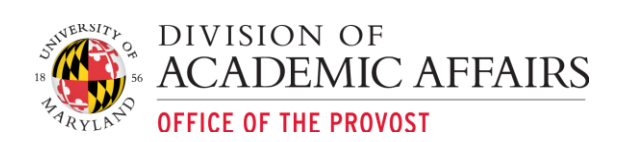

visualize the account's fringe rate category totals. Selecting on a fringe rate category will drill to the object code totals within the fringe rate category.

 Encumbrance Calculation: Outstanding salary & wage encumbrance X applicable fringe rate category %

# <span id="page-20-0"></span>Available Filters:

- 1. Division
- 2. Department
- 3. Subdepartment

<span id="page-20-1"></span>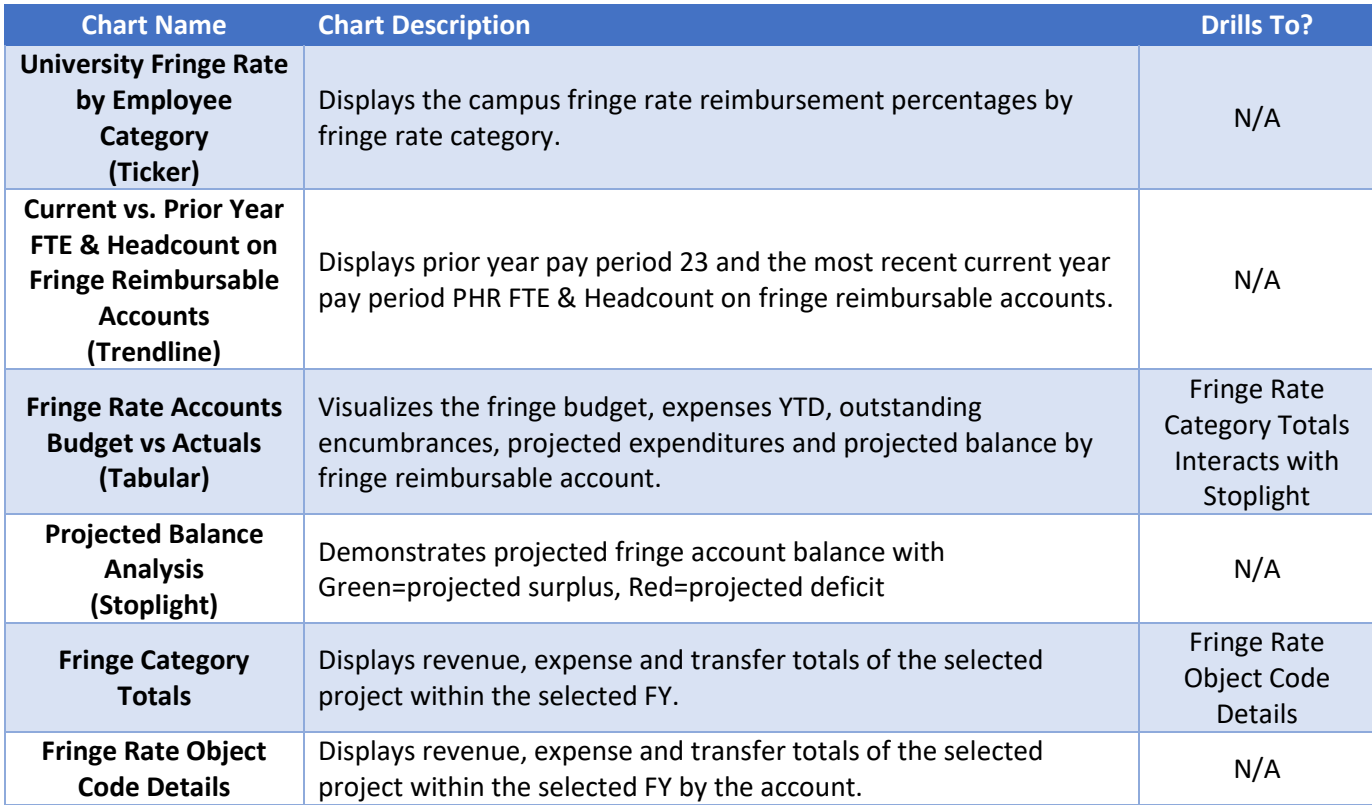

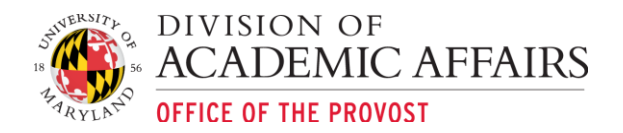

# <span id="page-21-0"></span>UMD Fringe Bud vs Act CBO View:

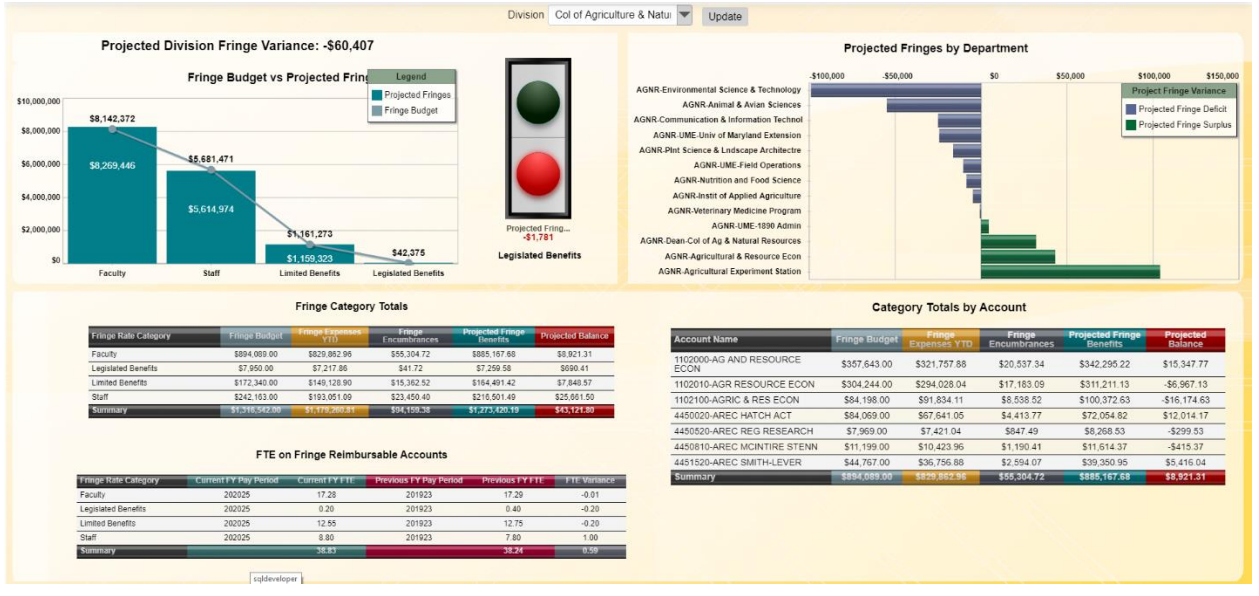

# <span id="page-21-1"></span>Overview & Purpose:

The UMD Fringe Bud vs Act CBO View dashboard visualizes projected fringe variances by the fringe rate category and by unit within the selected division. This dashboard is accessible to all UMDashboards users with financial dashboard access but its primary audience is intended for the College Budget Officers (CBOs).

At the top left of the dashboard above the column chart titled "Fringe Budget vs Projected Fringes by Category" is the total projected fringe variance for the division. Running your mouse cursor over the top left column chart will prompt the stoplight to the right to change column:

- **Green** = Projected Fringe Balance Variance SURPLUS
- **Red** = Projected Fringe Balance Variance DEFICIT

The Projected Fringes by Department bar chart visualizes the projected surplus or shortfall of the divisional department's fringes. Click on any department's bar will filter the three tabular charts at the bottom of the dashboard.

The bottom three tabular charts allow users to view the breakdown of the fringe category totals as well as the most current pay period FTE and prior FY, ending pay period FTE to compare and contrast if a department's FTE has increased or decreased over the previous year. Users will also see a list of the selected department's state support accounts that are impacted by the fringe rate. Users can drill into any account to reveal the object code level details comprising the account totals.

 Encumbrance Calculation: Outstanding salary & wage encumbrance X applicable fringe rate category %

# <span id="page-21-2"></span>Available Filters:

- 1. Division
- 2. Department
- 3. Subdepartment

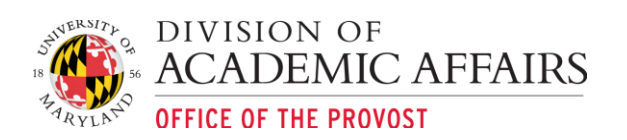

# <span id="page-22-0"></span>Overview of Charts:

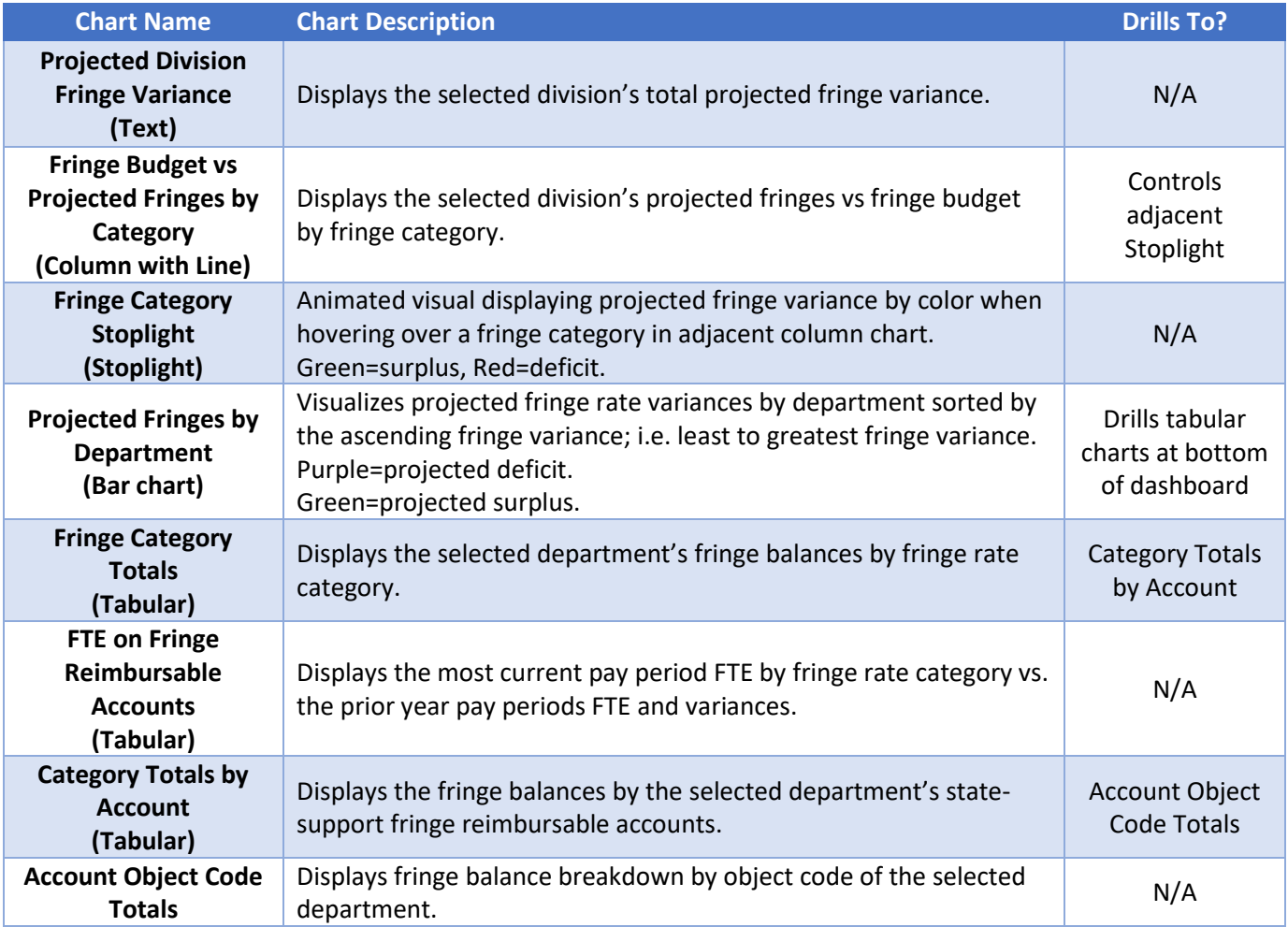

# <span id="page-22-1"></span>Research Dashboards

The Research dashboards have been developed to assist the University community in reviewing sponsored research related trends by fiscal year, sponsor type and agency. The suite of research dashboards can be accessed by click on the "Research" button located on the UMDashboards Launcher.

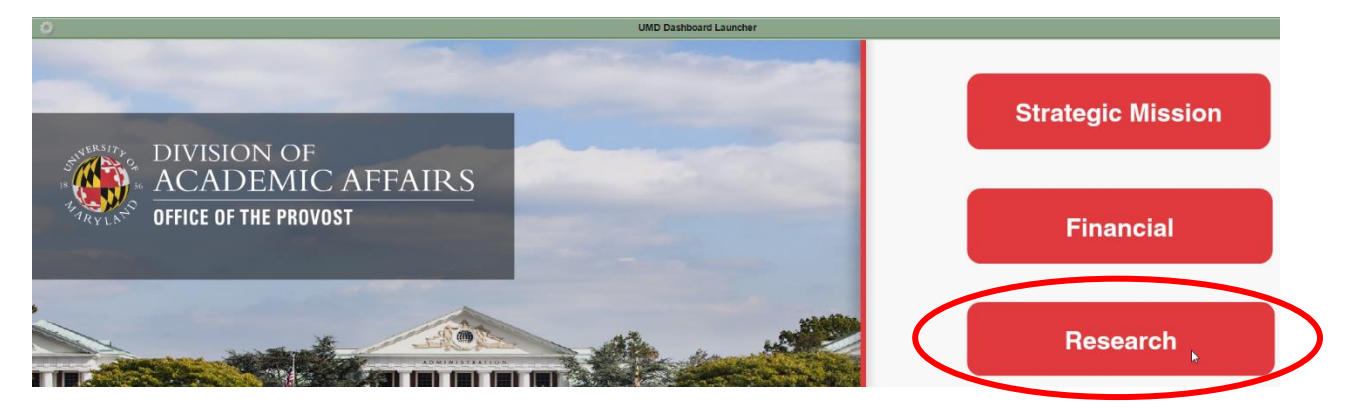

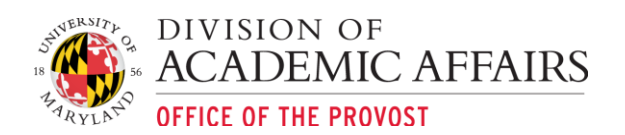

# <span id="page-23-0"></span>UMD Funding: Proposals, Awards, Expenditures

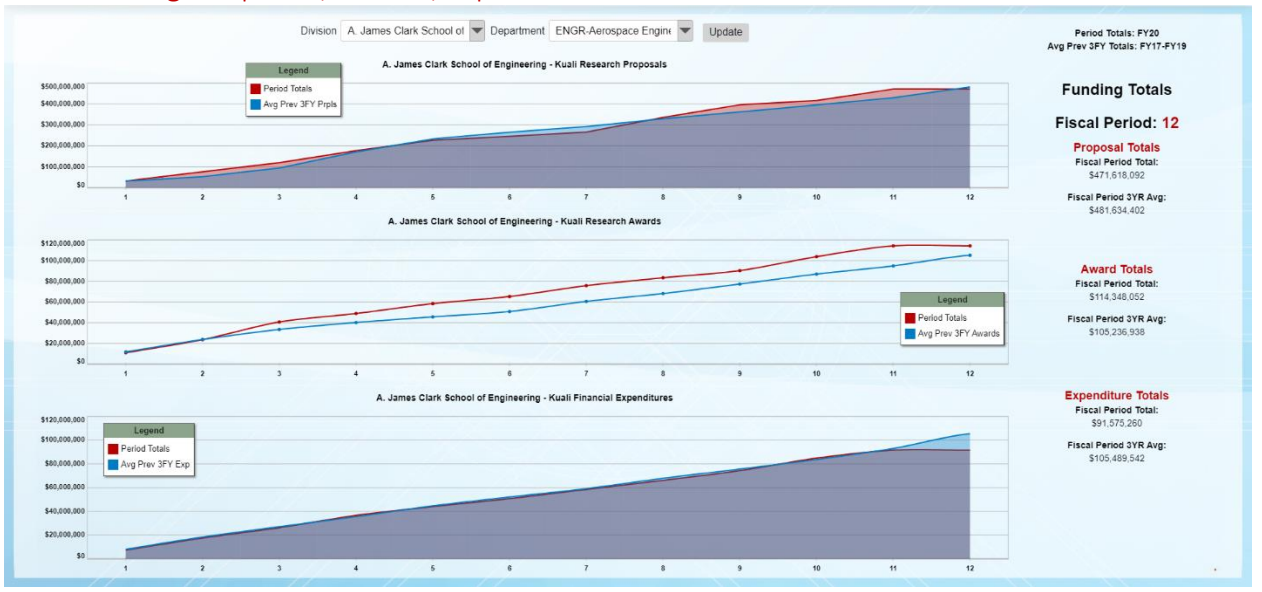

# <span id="page-23-1"></span>Overview & Purpose:

The UMD Funding: Proposals, Awards, Expenditures dashboard visualizes a division and/or departments proposal, awards and expenditure YTD totals by period in comparison to the 3-year trailing average.

The purpose of this dashboard is to aid in the review and analysis of the current, fiscal year's proposals, awards and expenditures performance vs. the 3-year trailing average. If the purple, "Period Totals" trendline rises above the blue, "Avg Prev 3FY (Metric Type)" trendline for the current or previous fiscal periods than the selected division and/or units are exceeding the 3-year trailing average; vice-a-versa if the purple trendline falls below the blue trendline.

# <span id="page-23-2"></span>Available Filters:

- 1. Division
- 2. Department

<span id="page-23-3"></span>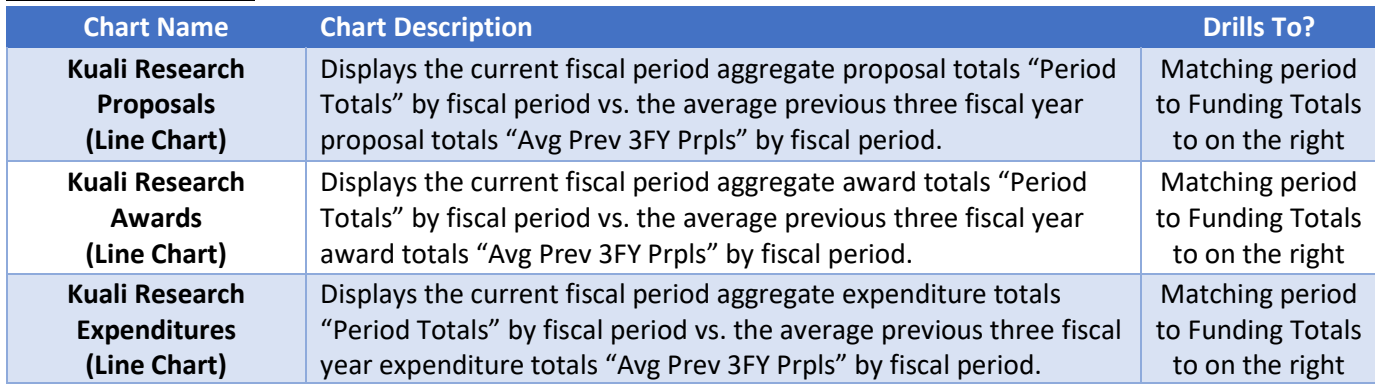

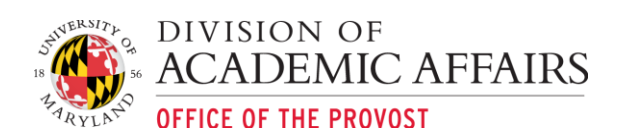

# <span id="page-24-0"></span>UMD Award \$\$'s by Agency & Sponsor:

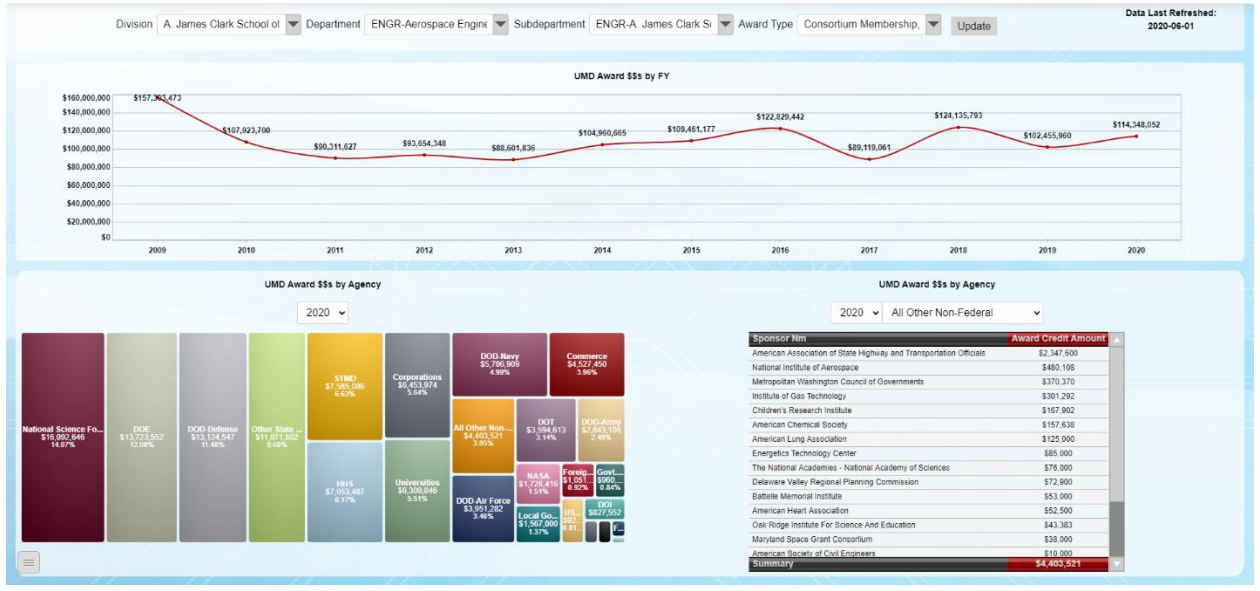

# <span id="page-24-1"></span>Overview & Purpose:

The UMD Award \$\$'s by Agency & Sponsor dashboard features the division and or department award totals and trend by fiscal year. Users can drill into a fiscal year to plot a treemap of the fiscal year totals by agency. Click on any of the agency boxes will fire a bar chart of the sponsors comprising the agency totals. Click on any sponsor bar and to drilldown into a tabular chart listing the investigator splits and awards comprising the sponsor totals.

# <span id="page-24-2"></span>Available Filters:

- 1. Division
- 2. Department
- 3. Subdepartment
- 4. Award Type

<span id="page-24-3"></span>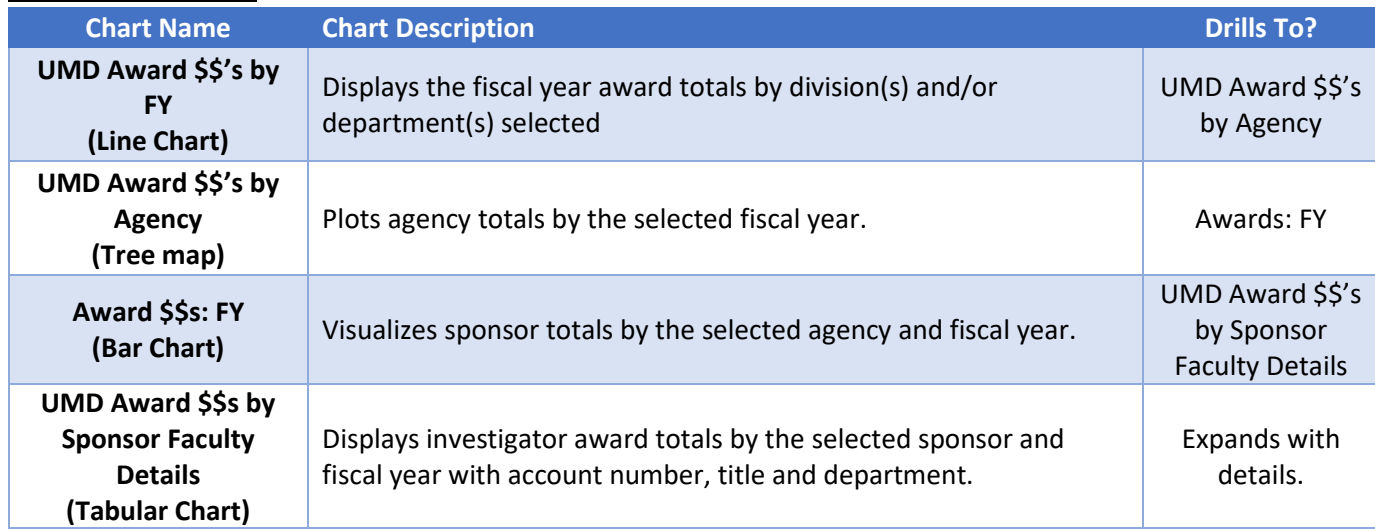

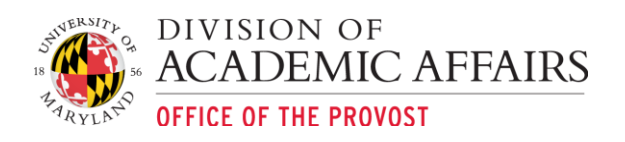

# <span id="page-25-0"></span>UMD PI Research Metrics:

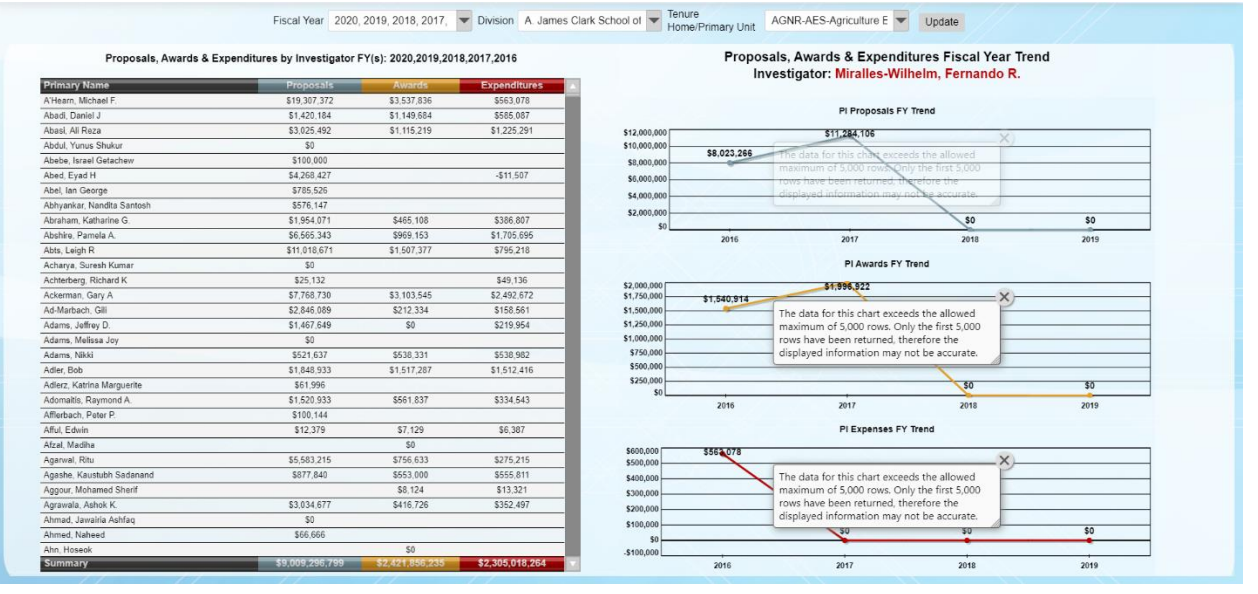

# <span id="page-25-1"></span>Overview & Purpose:

The UMD PI Research metrics visualizes the total proposals, awards and expenditures for the following investigators by their tenure home (if Tenured or Tenure Track) or by the employee's primary unit. The totals reflected are the applicable credit splits at the investigator level rolled up to the investigator's tenure home or primary unit.

The purpose of this dashboard is to gain insight into an investigator's productivity across campus in the selected fiscal year(s). Users can click on a faculty or staff name on the tabular char to visualize the investigator's proposal, award and expenditure fiscal year trends.

# <span id="page-25-2"></span>Available Filters:

- 1. Fiscal Year
- 2. Division
- 3. Tenure Home/Primary Unit

<span id="page-25-3"></span>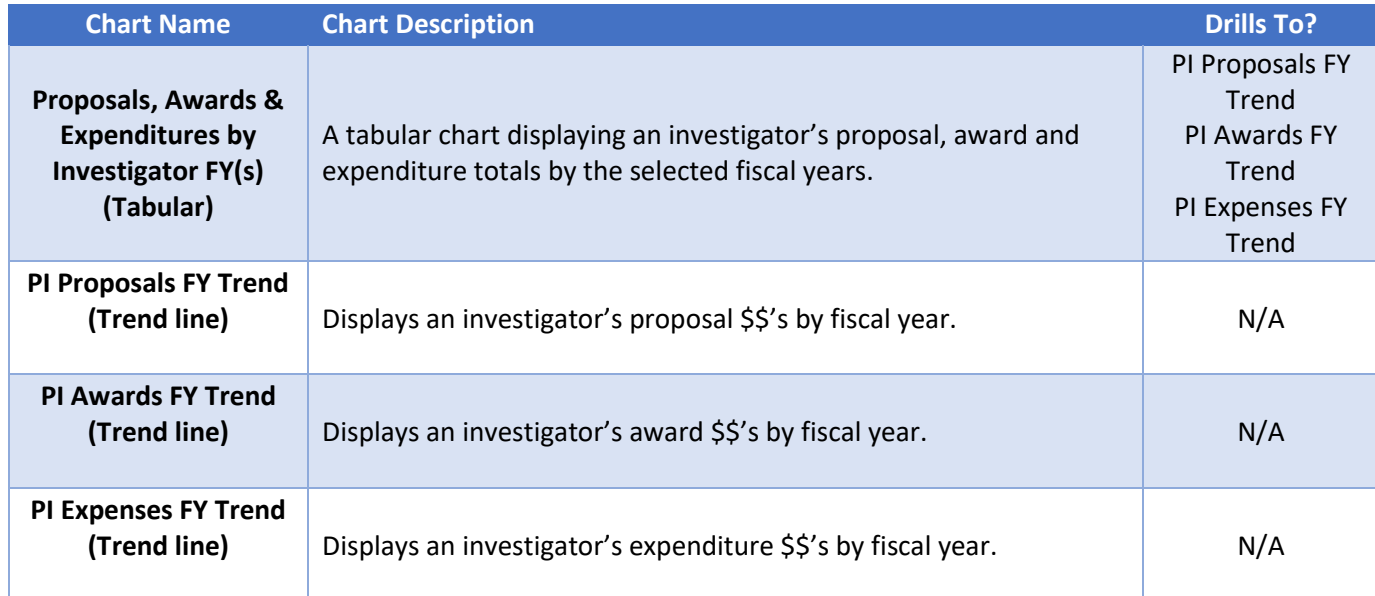

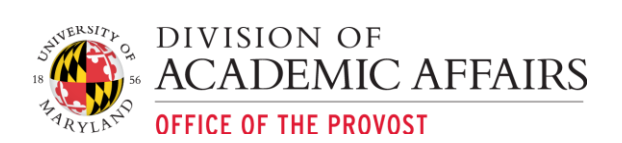

# <span id="page-26-0"></span>UMD Awards by PI:

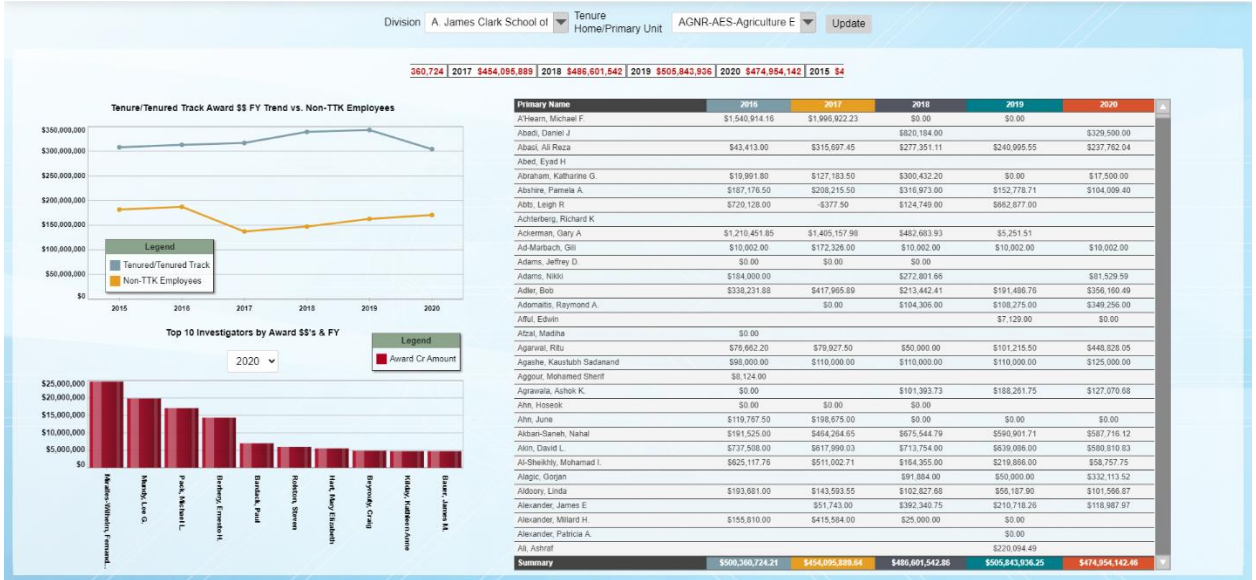

# <span id="page-26-1"></span>Overview & Purpose:

The UMD Awards by PI displays the total awards for the following investigators by their tenure home (if Tenured or Tenure Track) or by the employee's primary unit.

The purpose of this dashboard is to gain insight into an investigator's productivity across campus in each fiscal year.

# <span id="page-26-2"></span>Available Filters:

- 1. Division
- 2. Tenure Home/Primary Unit

<span id="page-26-3"></span>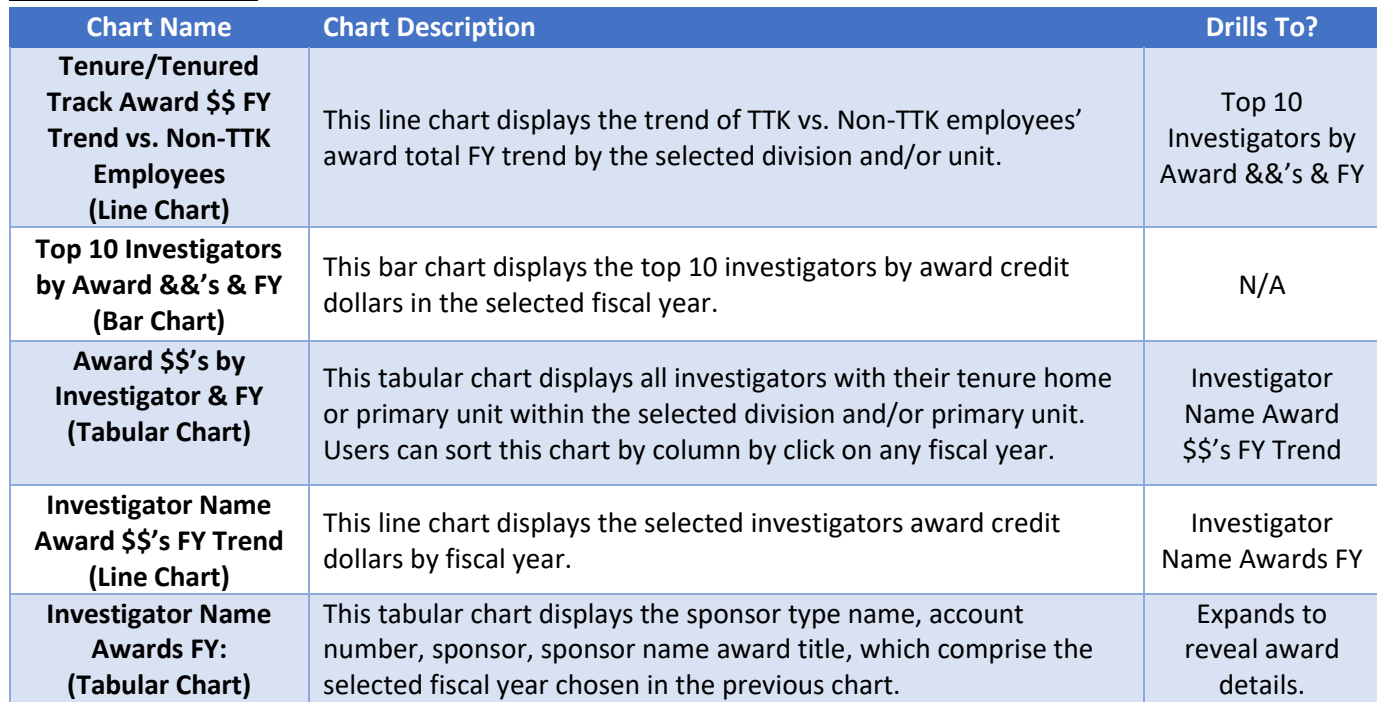

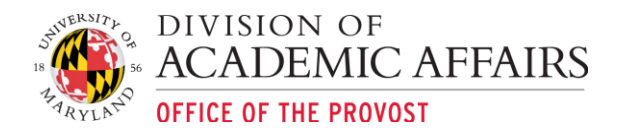

# <span id="page-27-0"></span>UMD Credit Split Analysis:

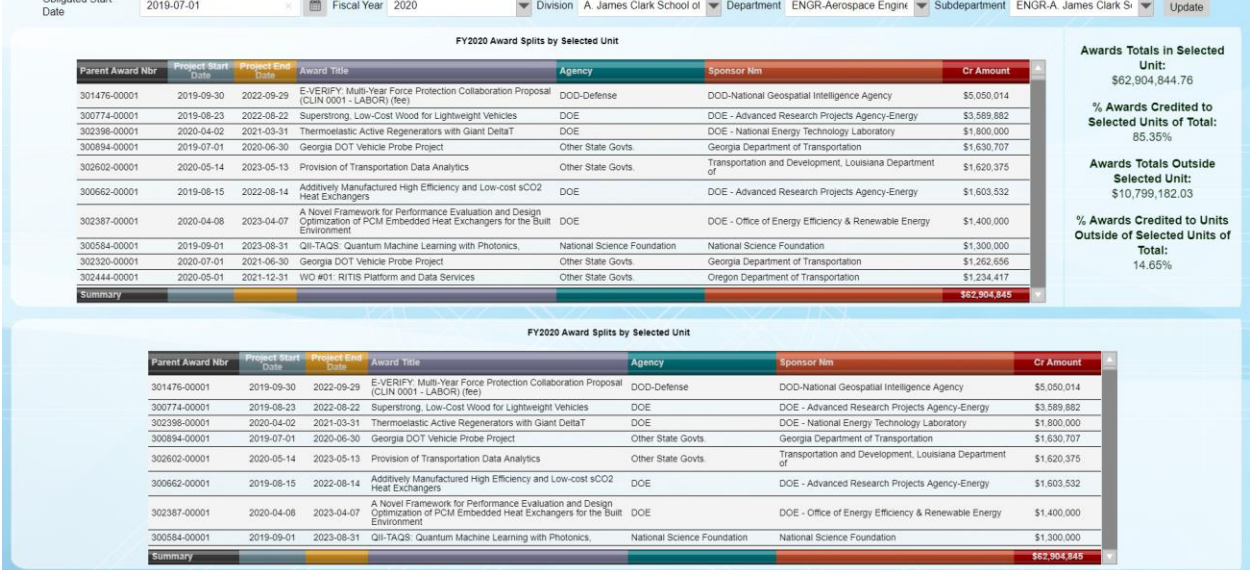

# <span id="page-27-1"></span>Overview & Purpose:

The purpose of the UMD Credit Split Analysis dashboard is to investigate and visualize collaborated research on awards by allowing users to select parent awards administered in their units and identify all investigators with credit splits on the award. Users can filter the dashboard by project start date, fiscal year, department and subdepartment. The top, tabular chart will list all the awards by the parent account number in the chosen unit(s). The text frame to the right of the top tabular chart lists the totals and percentages of the awards credited within the unit and the awards credited outside the unit. There is a drilldown report connected to this text frame which will open a new browser window with a list of the credit award splits outside the chosen unit. Click on a parent award account on the top, tabular chart and it will filter the below tabular chart at the bottom of the dashboard listing all child/subawards connected to the parent award account.

# <span id="page-27-2"></span>Available Filters:

- 1. Project Start Date
- 2. Fiscal Year
- 3. Division
- 4. Department
- 5. Subdepartment

<span id="page-27-3"></span>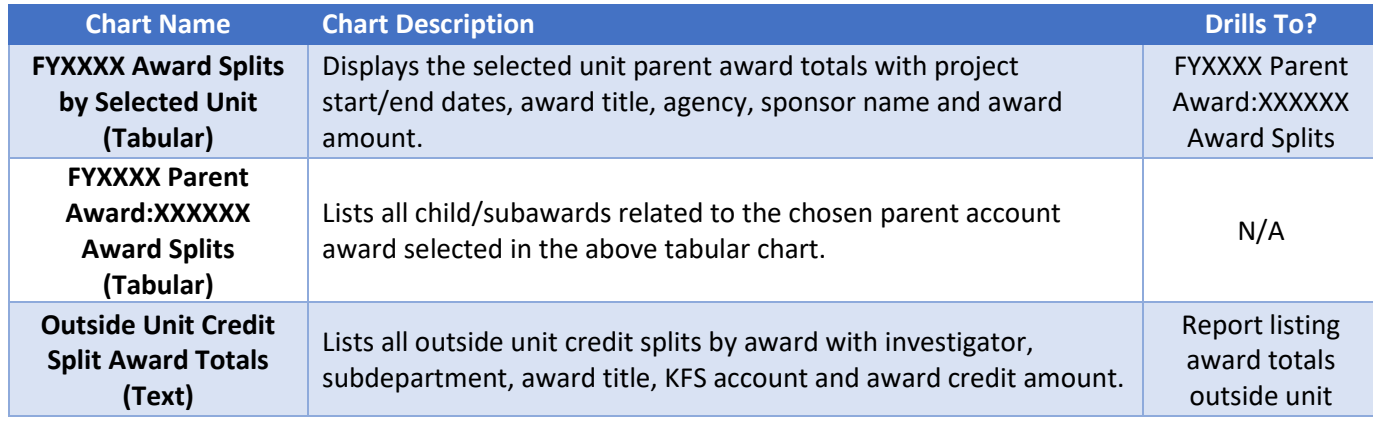

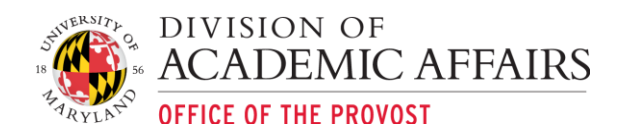

# <span id="page-28-0"></span>Additional Functionality

# <span id="page-28-1"></span>Dashboard Navigation

Navigating the dashboards in the HTML interface is very similar to navigating the dashboards in the Flash interface.

# <span id="page-28-2"></span>Filters & Drilldowns

Most of the dashboards will contain filters and drilldowns, which allow users to visualize a subset of the data presented on the dashboard. For example, most dashboards contain filters to present data by a specific department, sub department, account category, etc. Filters and drilldowns are useful tools to narrow down the data represented on the dashboard to better identify opportunities and analyze metrics to measure performance.

# <span id="page-28-3"></span>Dashboard Filters:

Most dashboard filters can be viewed and changed at the top of the dashboard. Dashboard filters are often defaulted to either all items or the first item available. For example, department dashboards will most often be filtered by the first department displaying in the data filter subset. The following is an example of a dashboard with 3 filters: Department, Sub Department and Subfund Group:

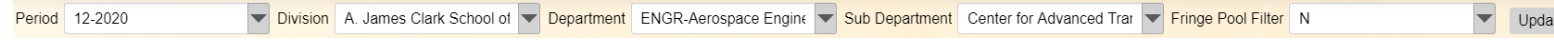

# <span id="page-28-4"></span>1. Editing or Changing Filters:

a. Start from by changing filters from left to right. Click anywhere on the filter to display filter values:

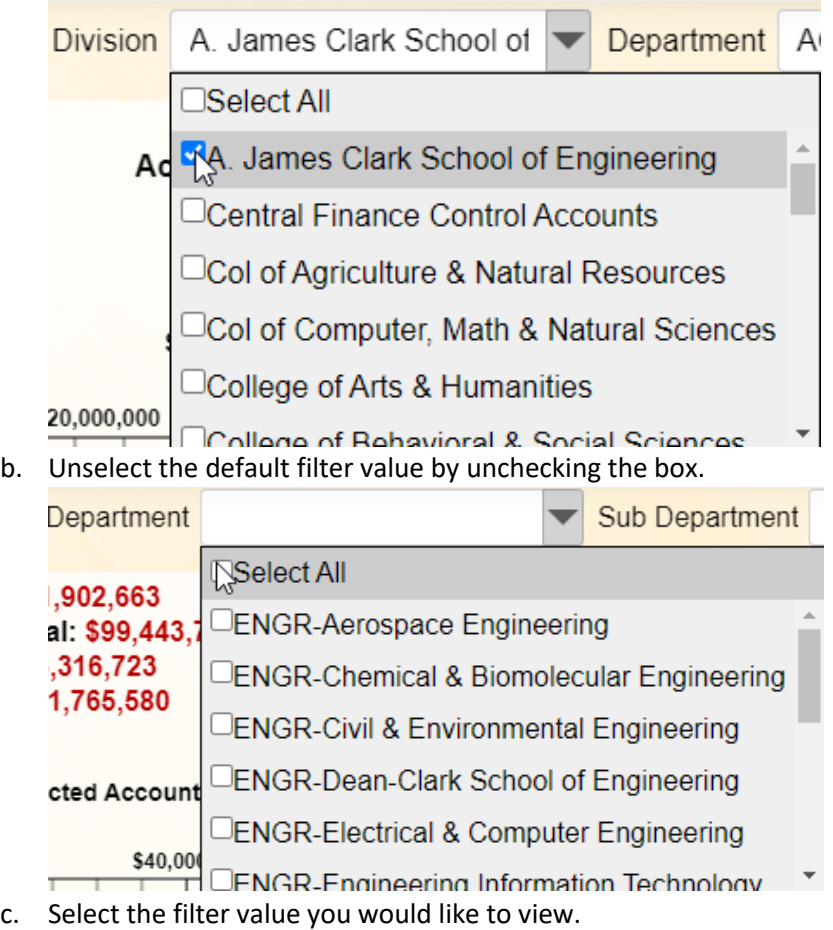

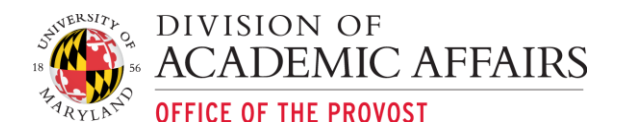

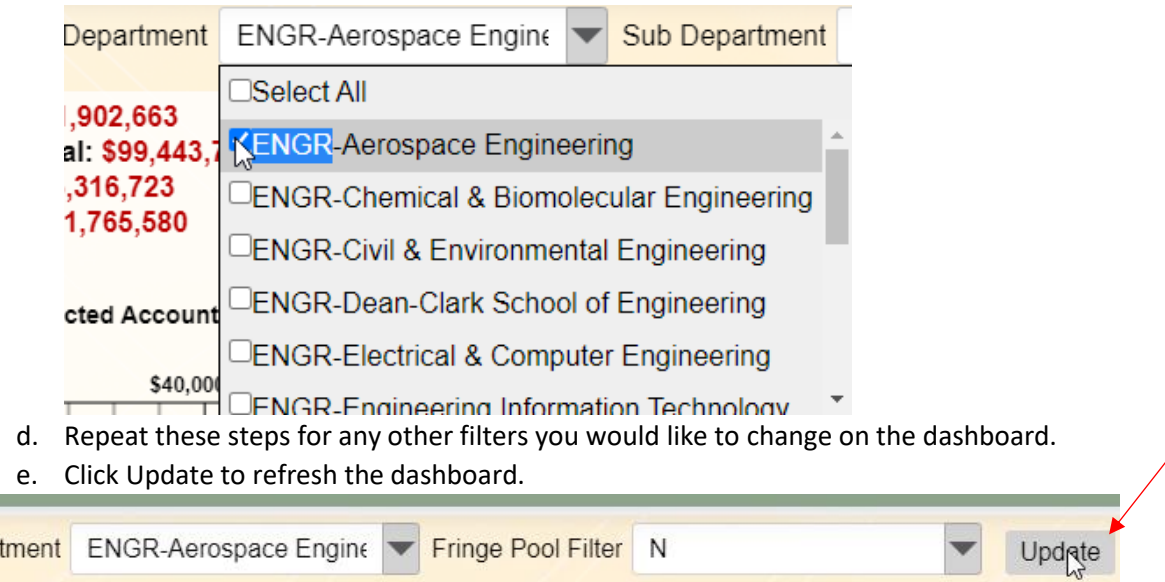

# **\*\*TIP – When changing filters multiple times, ensure each filter is properly selected as filters have automatically been changed based upon previous selections.\*\***

# <span id="page-29-0"></span>Dashboard Drilldowns:

Sub Depar

Dashboards may contain drilldown functionality which allows users to drill into the data comprising the previous chart. For example, a drilldown may show the object code breakdown comprising the object level totals on a specific account (i.e., totals by object code for Travel). Drilldowns can also be referred to as pivots where pivots will update related charts on the dashboard with a simple click.

# <span id="page-29-1"></span>1. Identifying Drillable Charts:

To identify charts with drilldowns simply hover your mouse over the chart. If your mouse arrow

 $\lambda$  becomes a hand  $\Box$  then the chart you've selected contains drilldown functionality.

# <span id="page-29-2"></span>2. Drilling or Pivoting:

When the hand appears simply click on the value in which you would like to drill or pivot. When a chart contains a drilling function it will be replaced in the same dashboard window by another chart; with a pivot a related chart on dashboard will be changed by the value selected.

# **Pivot Example:**

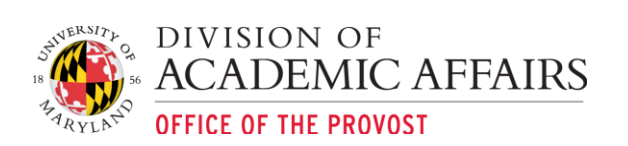

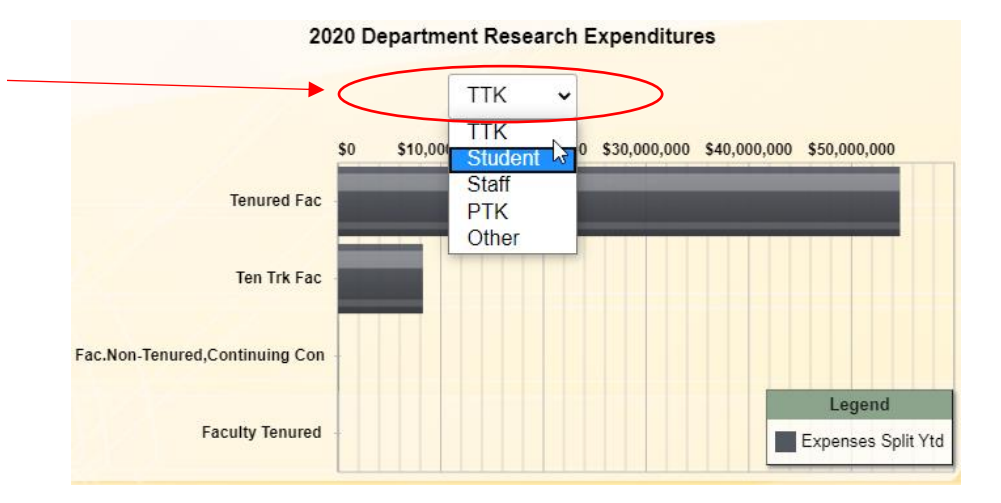

**Drilldown Example:** Select "University of Delaware" which drills into University agency FY 2020 details.

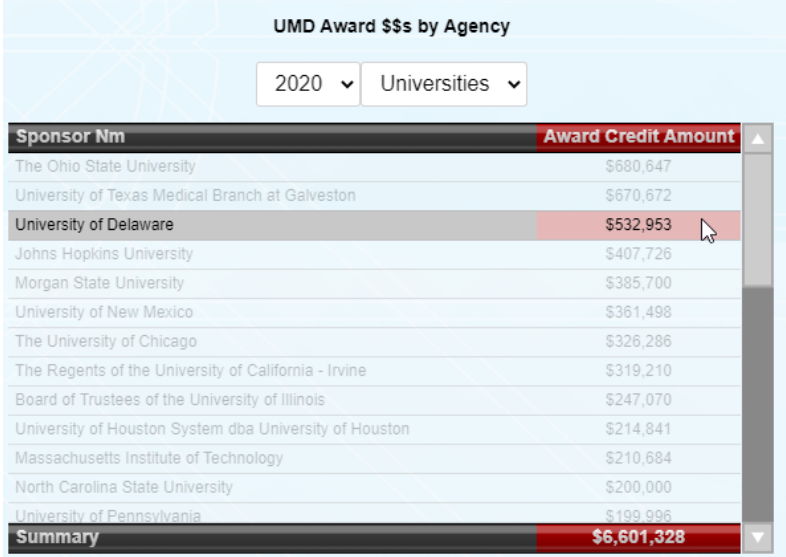

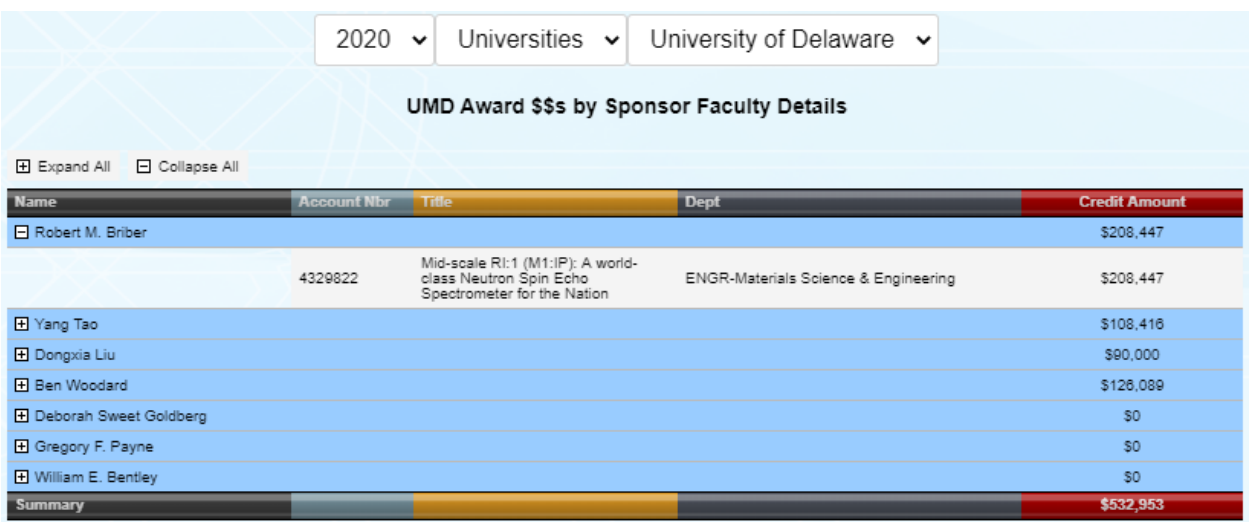

#### Drilldown chart results in the details comprising the totals from the previous chart.

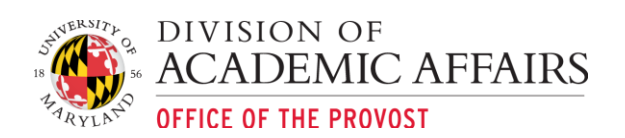

# <span id="page-31-0"></span>3. Drilling Back or Returning to Previous Chart:

To "Drill Back" to the previous chart select the back button located in the bottom left hand of

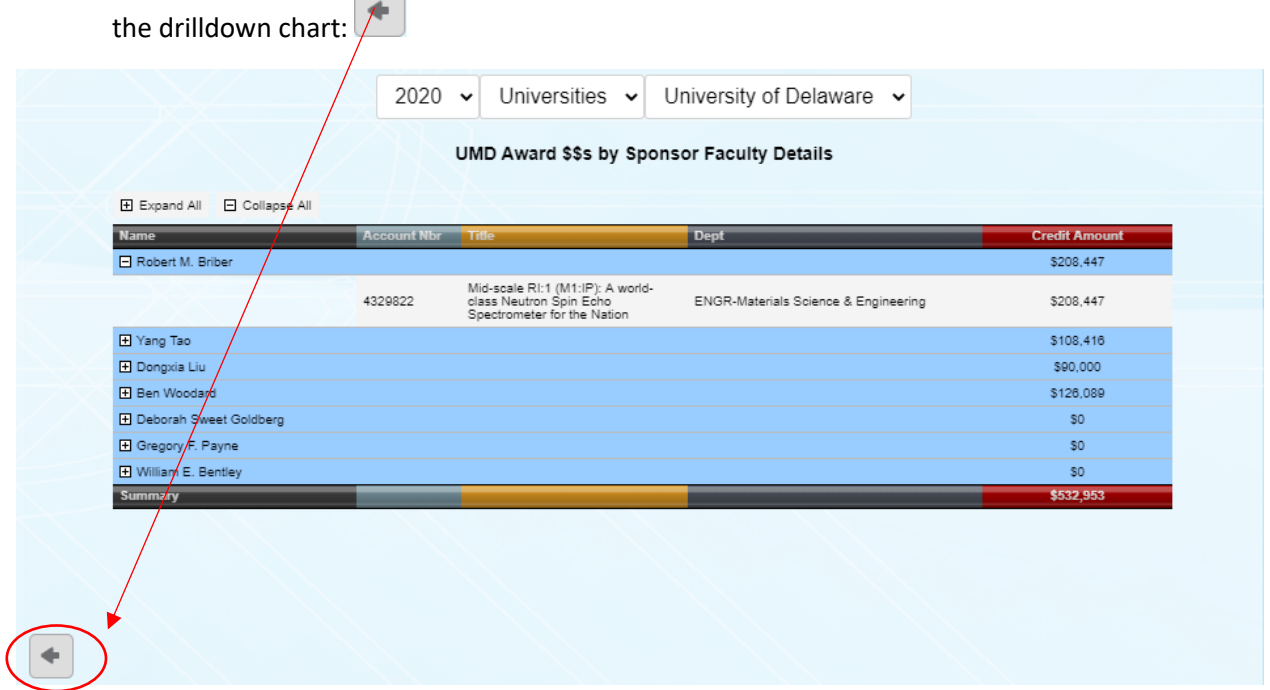

# <span id="page-31-1"></span>Saving Dashboards & Charts as HTML or PDF Report

Dashboards and charts can be saved as .pdf report. To save a dashboard as a .pdf report follow these steps:

# <span id="page-31-2"></span>Saving Dashboard as HTML/PDF:

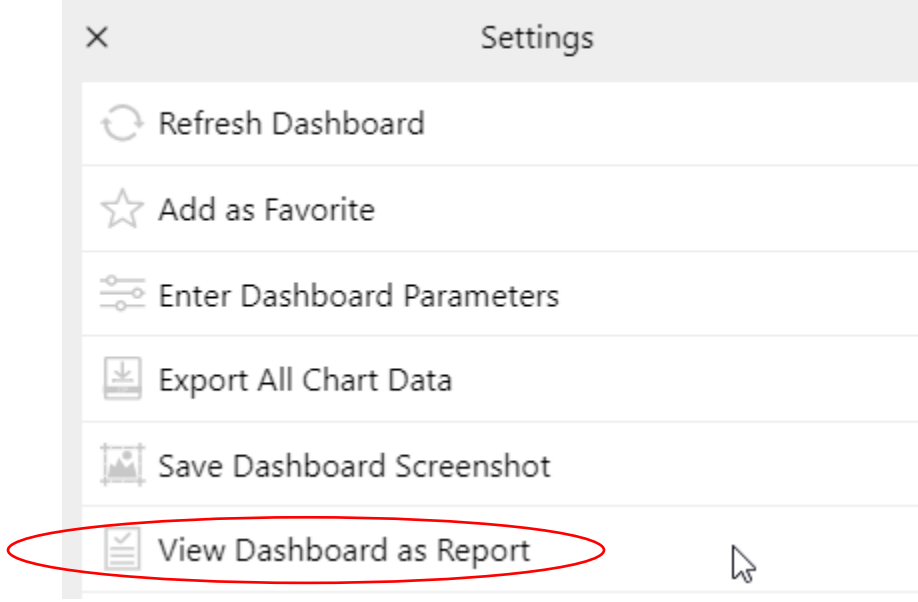

# <span id="page-31-3"></span>Viewing & Exporting Chart Data

A user can easily view the data used to develop the charts contained on the dashboard. Viewing the data allows the user to see the data in a table. Exporting the chart data will result in .csv download.

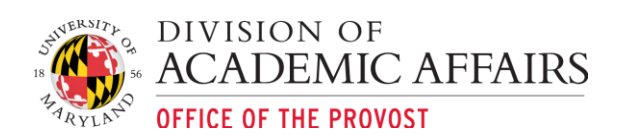

# <span id="page-32-0"></span>Viewing Chart Data:

1. To view chart data where applicable, click on the hamburger menu in the bottom left corner of

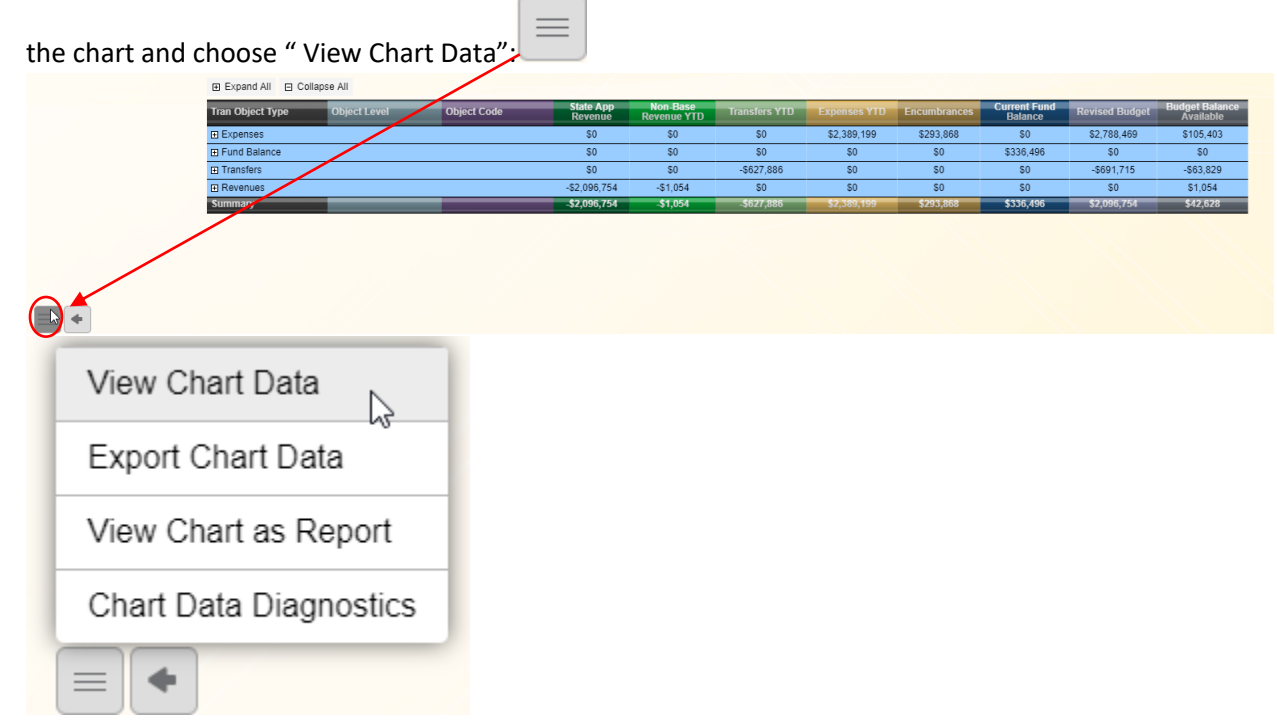

2. A window with a table of the chart data will appear. To Export Data, you must choose the Export Chart Data option available in the chart's hamburger menu options.

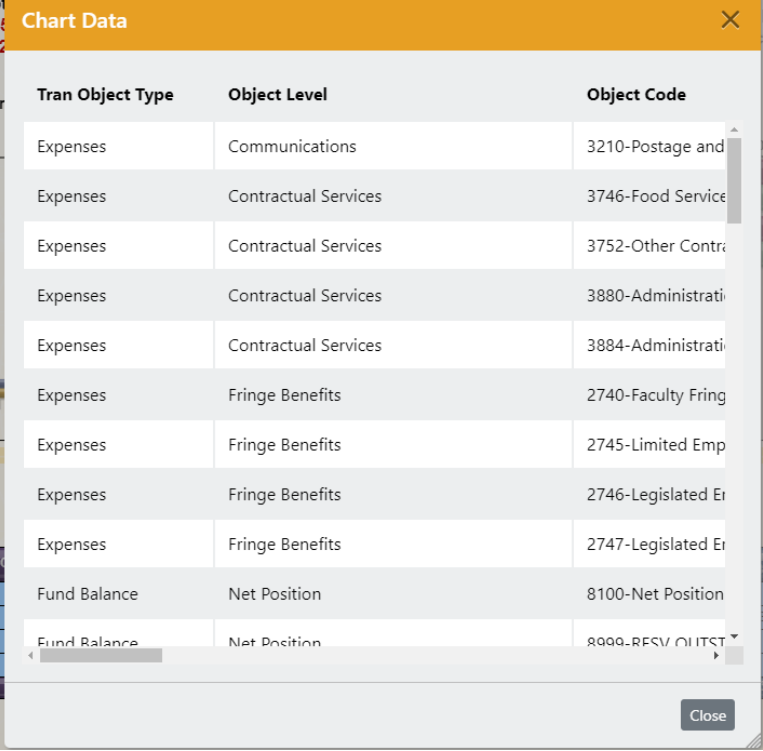

<span id="page-32-1"></span>Exporting Chart Data: To export a chart's data follow these steps:

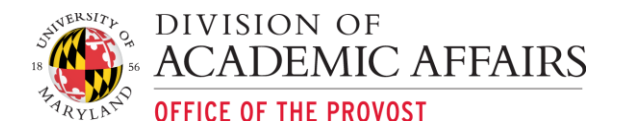

1. Where applicable, click on the hamburger menu in the bottom left corner of the chart and

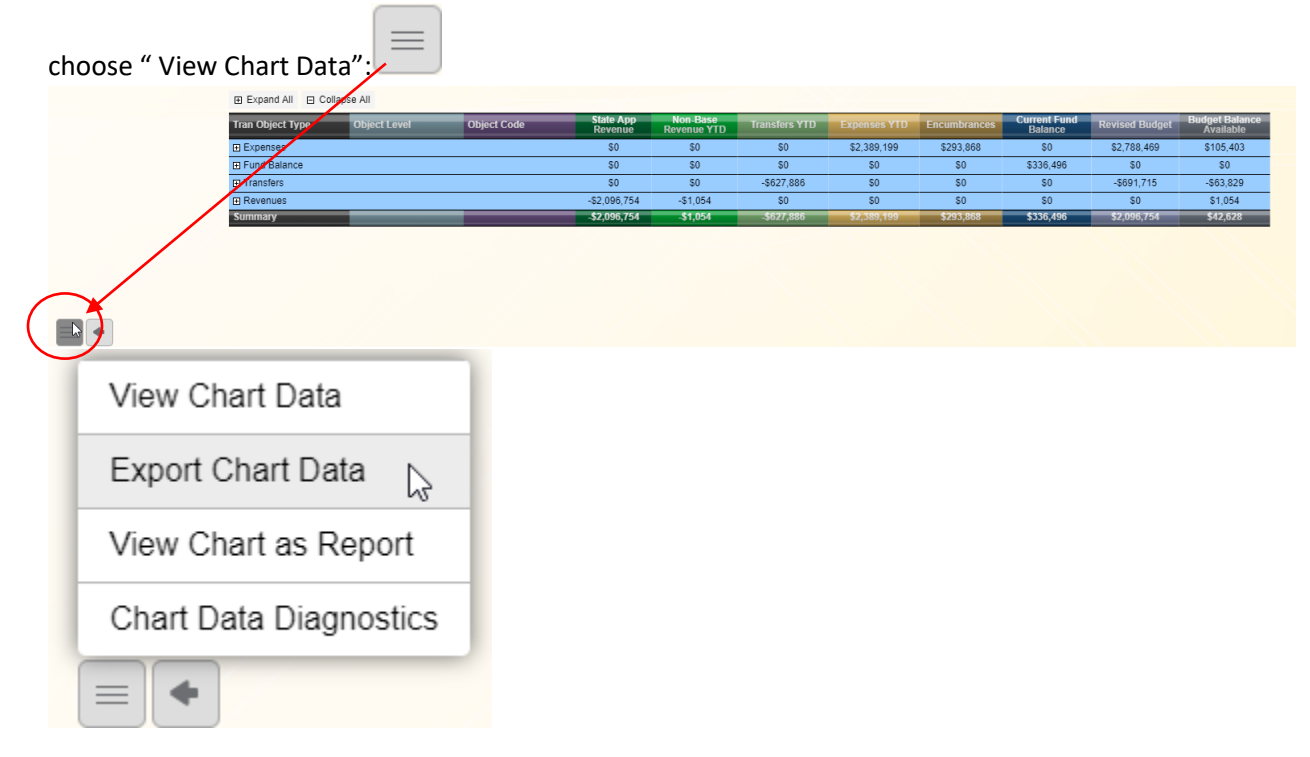

2. The chart's data should immediately start to download. In the Chrome browser the .csv file should be available at the bottom of the browser window as shown below. Alternatively, you should be able to retrieve the file in your Downloads folder.

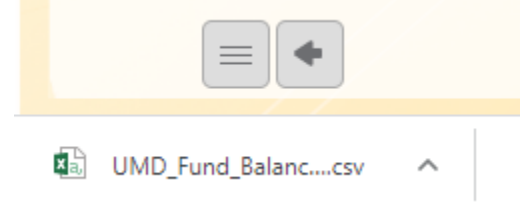

# <span id="page-33-0"></span>Support Contact

The dashboards are administered and supported by the Dashboards & Analytics team. To contact us please visit the Contact page on our website:<https://analytics.umd.edu/contact/> or email us at dashboards@umd.edu.